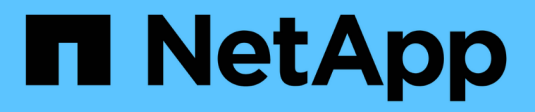

# **Administración del sistema**

Cloud Volumes ONTAP

NetApp June 11, 2024

This PDF was generated from https://docs.netapp.com/es-es/bluexp-cloud-volumes-ontap/task-updatingontap-cloud.html on June 11, 2024. Always check docs.netapp.com for the latest.

# **Tabla de contenidos**

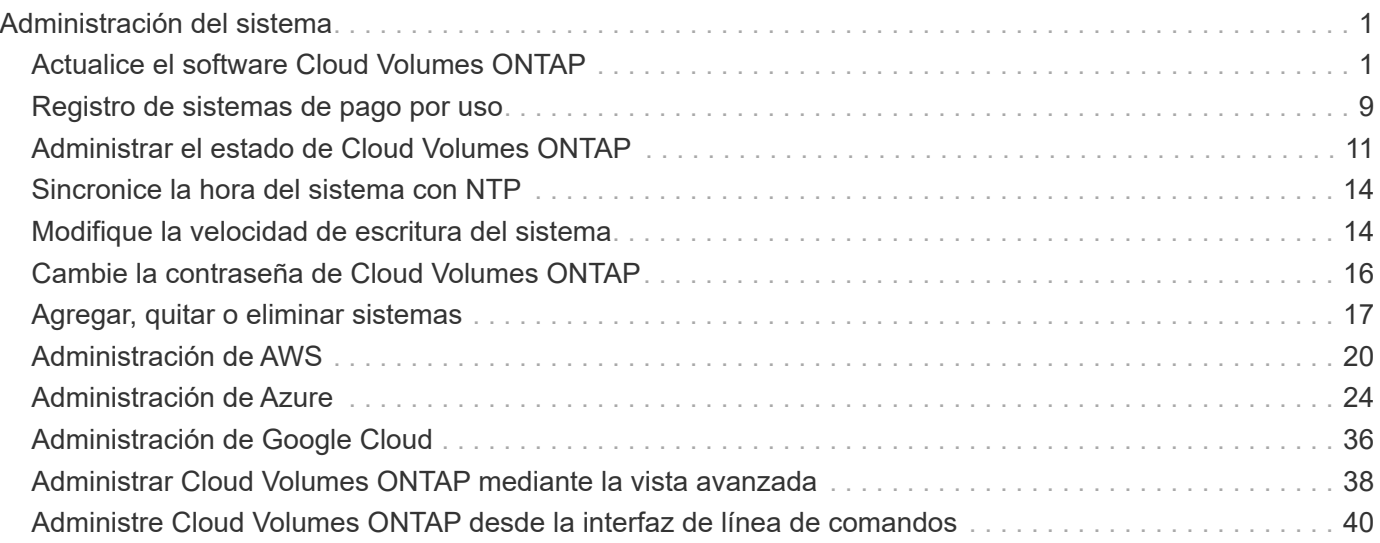

# <span id="page-2-0"></span>**Administración del sistema**

# <span id="page-2-1"></span>**Actualice el software Cloud Volumes ONTAP**

Actualice Cloud Volumes ONTAP desde BlueXP para obtener acceso a las nuevas funciones y mejoras más recientes. Debe preparar los sistemas Cloud Volumes ONTAP antes de actualizar el software.

# **Información general de la actualización**

Debe tener en cuenta lo siguiente antes de iniciar el proceso de actualización de Cloud Volumes ONTAP.

# **Actualizar sólo desde BlueXP**

Las actualizaciones de Cloud Volumes ONTAP deben completarse desde BlueXP. No debe actualizar Cloud Volumes ONTAP con System Manager o CLI. Hacerlo puede afectar a la estabilidad del sistema.

# **Cómo actualizar**

BlueXP ofrece dos formas de actualizar Cloud Volumes ONTAP:

- Siguiendo las notificaciones de actualización que aparecen en el entorno de trabajo
- Colocando la imagen de actualización en una ubicación HTTPS y, a continuación, proporcionando BlueXP con la URL

# **Rutas de actualización admitidas**

La versión de Cloud Volumes ONTAP a la que puede actualizar depende de la versión de Cloud Volumes ONTAP que esté ejecutando actualmente.

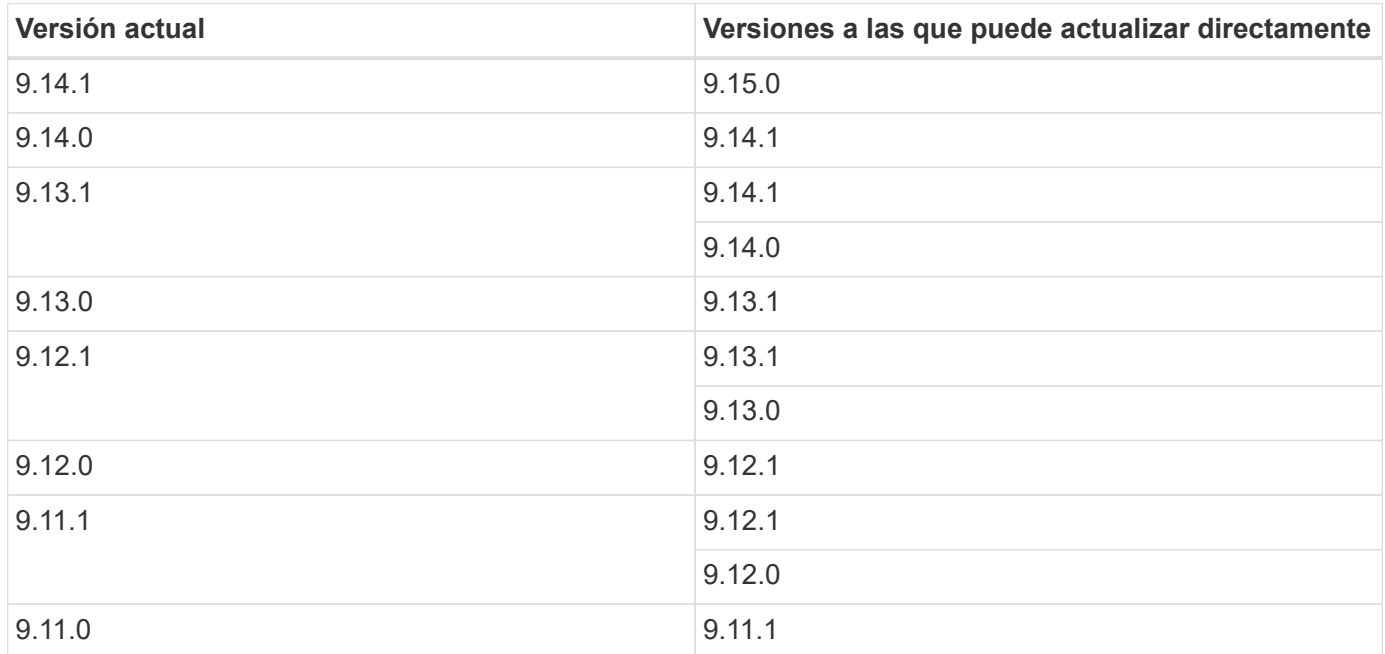

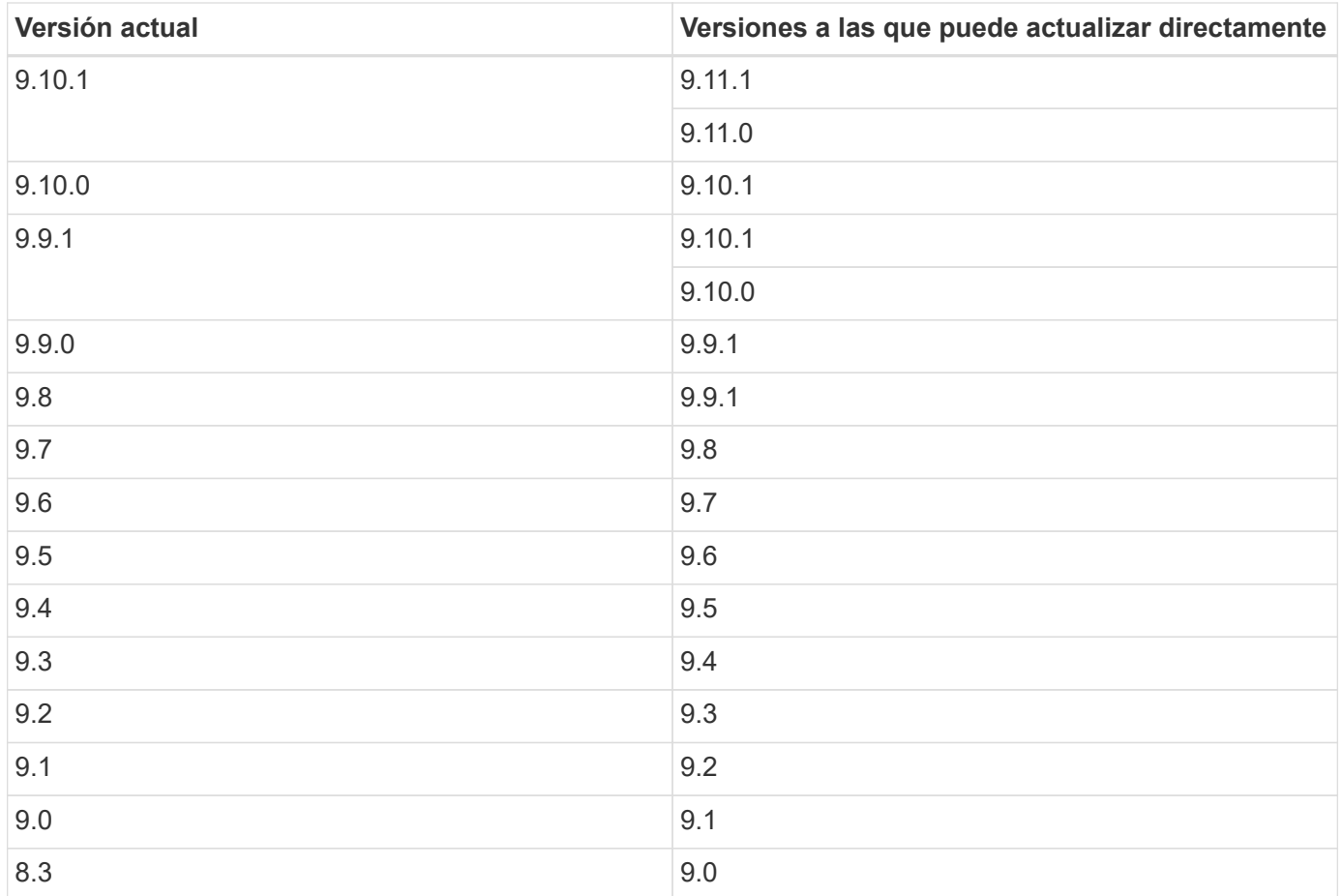

Tenga en cuenta lo siguiente:

- Las rutas de actualización compatibles con Cloud Volumes ONTAP son diferentes a las de un clúster de ONTAP en las instalaciones.
- Si realiza la actualización siguiendo las notificaciones de actualización que aparecen en un entorno de trabajo, BlueXP le solicitará que actualice a una versión que siga estas rutas de actualización compatibles.
- Si actualiza colocando una imagen de actualización en una ubicación HTTPS, asegúrese de seguir estas rutas de actualización admitidas.
- En algunos casos, es posible que deba actualizar varias veces para llegar a la versión de destino.

Por ejemplo, si está ejecutando la versión 9.8 y desea actualizar a la versión 9.10.1, primero debe actualizar a la versión 9.9.1 y después a la 9.10.1.

### **Versiones de parches**

A partir de enero de 2024, las actualizaciones de revisiones solo están disponibles en BlueXP si se trata de una versión de parches para las tres versiones más recientes de Cloud Volumes ONTAP. Utilizamos la versión de GA más reciente para determinar las tres versiones más recientes que se deben mostrar en BlueXP. Por ejemplo, si la versión actual de GA es 9.13.1, aparecen parches para 9.11.1-9.13.1 en BlueXP. Si desea actualizar a una versión de revisión para las versiones 9.11.1 o anteriores, deberá utilizar el procedimiento de actualización manual de [Descargar la imagen de ONTAP](#page-8-0).

Como regla general para las versiones de parche (P), puede actualizar de una versión a cualquier versión P de la versión actual que esté ejecutando o la siguiente versión.

Aquí hay un par de ejemplos:

- $\cdot$  9.13.0 > 9.13.1P15
- $•$  9.12.1 > 9.13.1P2

## **Revertir o degradar**

No se permite revertir o degradar Cloud Volumes ONTAP a una versión anterior.

## **Registro de soporte**

Cloud Volumes ONTAP debe registrarse en el soporte de NetApp para actualizar el software mediante cualquiera de los métodos descritos en esta página. Esto se aplica tanto a PAYGO como a BYOL. Tendrá que hacerlo ["Registrar manualmente los sistemas PAYGO"](#page-10-0), mientras que los sistemas BYOL están registrados de forma predeterminada.

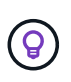

Un sistema que no esté registrado para recibir asistencia técnica seguirá recibiendo las notificaciones de actualización de software que aparecen en BlueXP cuando haya una nueva versión disponible. Pero deberá registrar el sistema antes de poder actualizar el software.

### **Actualizaciones del mediador de alta disponibilidad**

BlueXP también actualiza la instancia del mediador según sea necesario durante el proceso de actualización de Cloud Volumes ONTAP.

### **Actualizaciones en AWS con tipos de instancia C4, M4 y R4 EC2**

Cloud Volumes ONTAP ya no admite los tipos de instancia C4, M4 y R4 EC2. Puede actualizar las implementaciones existentes a las versiones 9,8-9.12.1 de Cloud Volumes ONTAP con estos tipos de instancias. Antes de actualizar, le recomendamos que lo haga [cambie el tipo de instancia](#page-4-0). Si no puede cambiar el tipo de instancia, debe hacerlo [activar redes mejoradas](#page-4-1) antes de actualizar. Lea las siguientes secciones para obtener más información sobre cómo cambiar el tipo de instancia y habilitar la red mejorada.

En Cloud Volumes ONTAP que ejecuta las versiones 9.13.0 y posteriores, no se puede actualizar con los tipos de instancia C4, M4 y R4 EC2. En este caso, debe reducir el número de discos y, a continuación [cambie el](#page-4-0) [tipo de instancia](#page-4-0) O implemente una nueva configuración de par de alta disponibilidad con los tipos de instancias C5, M5 y R5 EC2 y migre los datos.

### <span id="page-4-0"></span>**Cambie el tipo de instancia**

Los tipos de instancias C4, M4 y R4 EC2 permiten más discos por nodo que los tipos de instancia C5, M5 y R5 EC2. Si el número de discos por nodo de la instancia de C4, M4 o R4 EC2 que está ejecutando está por debajo de la cantidad máxima de espacio permitida por nodo para las instancias C5, M5 y R5, puede cambiar el tipo de instancia de EC2 a C5, M5 o R5.

["Compruebe los límites de discos y organización en niveles en una instancia de EC2"](https://docs.netapp.com/us-en/cloud-volumes-ontap-relnotes/reference-limits-aws.html#disk-and-tiering-limits-by-ec2-instance) ["Cambie el tipo de instancia de EC2 para Cloud Volumes ONTAP"](https://docs.netapp.com/us-en/bluexp-cloud-volumes-ontap/task-change-ec2-instance.html)

Si no puede cambiar el tipo de instancia, siga los pasos de [Activar redes mejoradas](#page-4-1).

### <span id="page-4-1"></span>**Activar redes mejoradas**

Para actualizar a Cloud Volumes ONTAP versiones 9,8 y posteriores, debe habilitar *enhanced networking* en el clúster que ejecuta el tipo de instancia C4, M4 o R4. Para activar ENA, consulte el artículo de la base de

conocimientos ["Cómo habilitar redes mejoradas como SR-IOV o ENA en instancias de AWS Cloud Volumes](https://kb.netapp.com/Cloud/Cloud_Volumes_ONTAP/How_to_enable_Enhanced_networking_like_SR-IOV_or_ENA_on_AWS_CVO_instances) [ONTAP"](https://kb.netapp.com/Cloud/Cloud_Volumes_ONTAP/How_to_enable_Enhanced_networking_like_SR-IOV_or_ENA_on_AWS_CVO_instances).

# **Prepárese para la actualización**

Antes de realizar una actualización, debe comprobar que los sistemas están preparados y realizar los cambios de configuración necesarios.

- [Planifique los tiempos de inactividad](#page-5-0)
- [Compruebe que la devolución automática sigue activada](#page-5-1)
- [Suspenda las transferencias de SnapMirror](#page-5-2)
- [Compruebe que los agregados están en línea](#page-6-0)
- [Compruebe que todas las LIF se encuentran en los puertos domésticos](#page-6-1)

### <span id="page-5-0"></span>**Planifique los tiempos de inactividad**

Al actualizar un sistema de un solo nodo, el proceso de actualización desconecta el sistema durante un máximo de 25 minutos, durante el cual se interrumpen las operaciones de I/O.

En muchos casos, actualizar una pareja de alta disponibilidad resulta no disruptivo y las I/O se interrumpen. Durante este proceso de actualización no disruptiva, cada nodo se actualiza conjuntamente para seguir proporcionando I/o a los clientes.

Los protocolos orientados a la sesión pueden causar efectos adversos en los clientes y las aplicaciones en ciertas áreas durante las actualizaciones. Para obtener más información, ["Consulte la documentación de](https://docs.netapp.com/us-en/ontap/upgrade/concept_considerations_for_session_oriented_protocols.html) [ONTAP"](https://docs.netapp.com/us-en/ontap/upgrade/concept_considerations_for_session_oriented_protocols.html)

### <span id="page-5-1"></span>**Compruebe que la devolución automática sigue activada**

La devolución automática debe estar habilitada en una pareja de ha de Cloud Volumes ONTAP (esta es la configuración predeterminada). Si no lo es, la operación fallará.

### ["Documentación de ONTAP 9: Comandos para configurar el retorno automático"](http://docs.netapp.com/ontap-9/topic/com.netapp.doc.dot-cm-hacg/GUID-3F50DE15-0D01-49A5-BEFD-D529713EC1FA.html)

### <span id="page-5-2"></span>**Suspenda las transferencias de SnapMirror**

Si un sistema Cloud Volumes ONTAP tiene relaciones SnapMirror activas, se recomienda suspender las transferencias antes de actualizar el software Cloud Volumes ONTAP. La suspensión de las transferencias evita que se produzcan fallos de SnapMirror. Debe suspender las transferencias del sistema de destino.

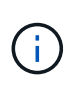

Aunque el backup y la recuperación de datos de BlueXP usa una implementación de SnapMirror para crear archivos de backup (denominado SnapMirror Cloud), no es necesario suspender los backups al actualizar el sistema.

### **Acerca de esta tarea**

Estos pasos describen cómo utilizar System Manager para la versión 9.3 y posteriores.

### **Pasos**

1. Inicie sesión en System Manager desde el sistema de destino.

Puede iniciar sesión en System Manager si dirige el navegador web a la dirección IP de la LIF de gestión del clúster. Puede encontrar la dirección IP en el entorno de trabajo de Cloud Volumes ONTAP.

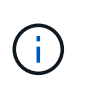

El equipo desde el que accede a BlueXP debe tener una conexión de red a Cloud Volumes ONTAP. Por ejemplo, es posible que deba iniciar sesión en BlueXP desde un host de salto que está en la red de su proveedor de la nube.

- 2. Haga clic en **Protección > Relaciones**.
- 3. Seleccione la relación y haga clic en **Operaciones > Quiesce**.

### <span id="page-6-0"></span>**Compruebe que los agregados están en línea**

Los agregados para Cloud Volumes ONTAP deben estar en línea antes de actualizar el software. Los agregados deben estar en línea en la mayoría de las configuraciones, pero si no lo están, debe conectarlos conectados.

### **Acerca de esta tarea**

Estos pasos describen cómo utilizar System Manager para la versión 9.3 y posteriores.

### **Pasos**

- 1. En el entorno de trabajo, haga clic en la ficha **agregados**.
- 2. Bajo el título del agregado, haga clic en el botón de puntos suspensivos y, a continuación, seleccione **Ver detalles de agregado**.

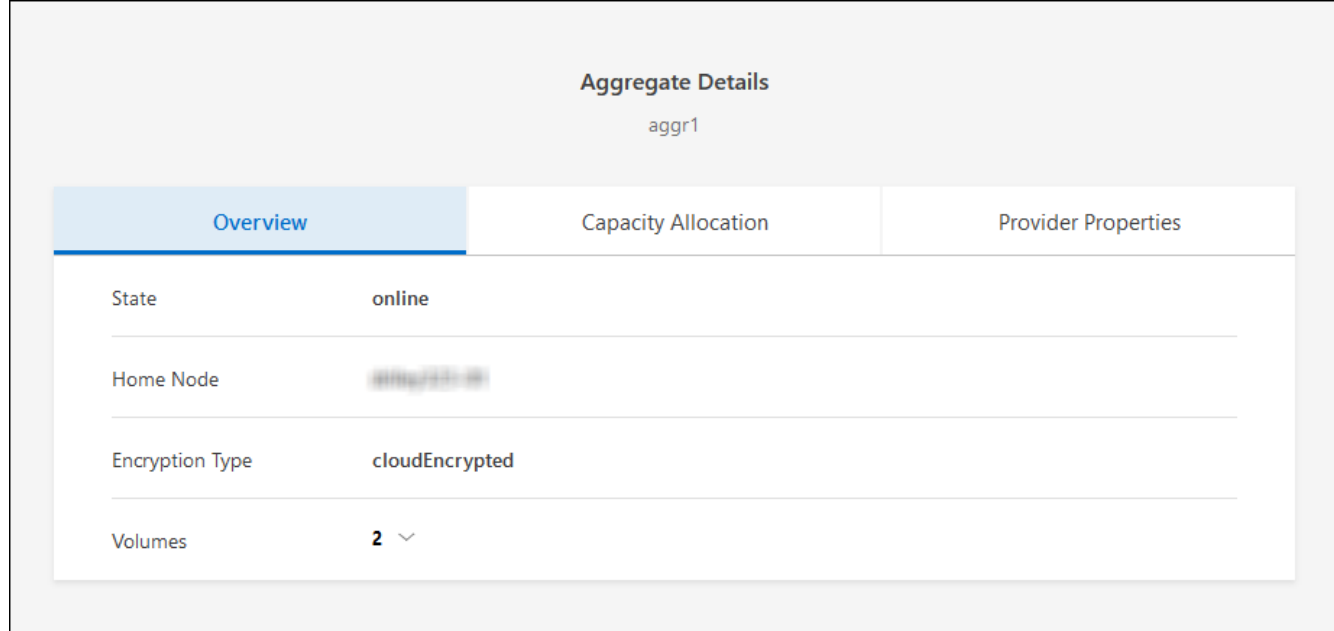

- 3. Si el agregado está sin conexión, use System Manager para conectar el agregado:
	- a. Haga clic en **almacenamiento > agregados y discos > agregados**.
	- b. Seleccione el agregado y, a continuación, haga clic en **más acciones > Estado > en línea**.

### <span id="page-6-1"></span>**Compruebe que todas las LIF se encuentran en los puertos domésticos**

Antes de actualizar, todos los LIF deben estar en los puertos domésticos. Consulte la documentación de ONTAP para ["Compruebe que todas las LIF se encuentran en los puertos domésticos"](https://docs.netapp.com/us-en/ontap/upgrade/task_enabling_and_reverting_lifs_to_home_ports_preparing_the_ontap_software_for_the_update.html).

Si se produce un error de actualización, consulte ["Artículo de la base de conocimientos «Fallo de actualización](https://kb.netapp.com/Cloud/Cloud_Volumes_ONTAP/CVO_upgrade_fails) [de Cloud Volumes ONTAP»"](https://kb.netapp.com/Cloud/Cloud_Volumes_ONTAP/CVO_upgrade_fails).

# **Actualice Cloud Volumes ONTAP**

BlueXP le notifica si hay una nueva versión disponible para la actualización. Puede iniciar el proceso de actualización desde esta notificación. Para obtener más información, consulte [Actualizar desde notificaciones](#page-7-0) [de BlueXP.](#page-7-0)

Otra forma de realizar actualizaciones de software mediante una imagen en una URL externa. Esta opción resulta útil si BlueXP no puede acceder a S3 bucket para actualizar el software o si cuenta con un parche. Para obtener más información, consulte [Mejora desde una imagen disponible en una URL](#page-8-0).

#### <span id="page-7-0"></span>**Actualizar desde notificaciones de BlueXP**

BlueXP muestra una notificación en entornos de trabajo de Cloud Volumes ONTAP cuando hay disponible una nueva versión de Cloud Volumes ONTAP:

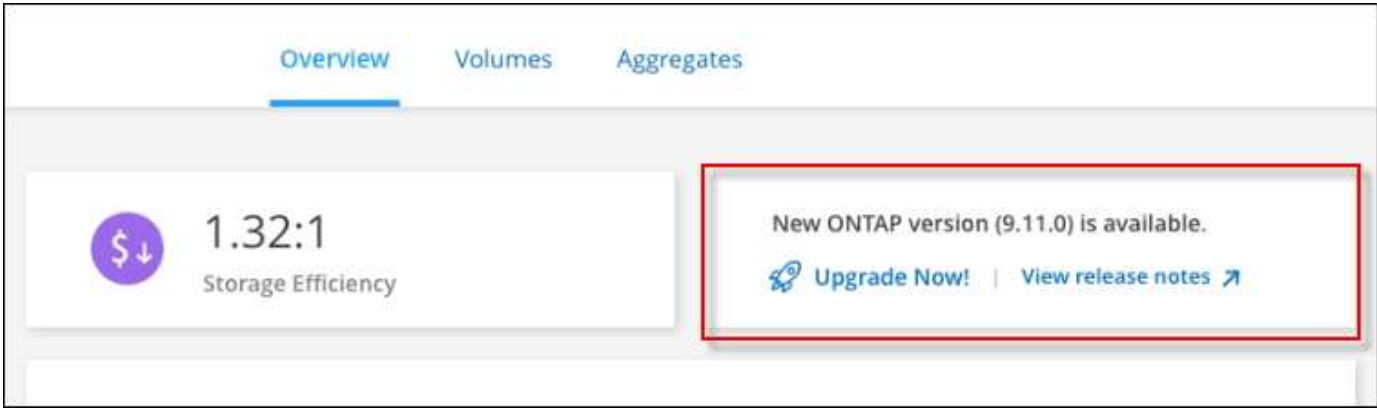

Puede iniciar el proceso de actualización a partir de esta notificación, que automatiza el proceso. Para ello, obtenga la imagen de software de un bloque de S3, instale la imagen y, a continuación, reinicie el sistema.

### **Antes de empezar**

Las operaciones de BlueXP como la creación de volúmenes o agregados no deben estar en curso en el sistema Cloud Volumes ONTAP.

### **Pasos**

- 1. En el menú de navegación de la izquierda, selecciona **almacenamiento > Canvas**.
- 2. Seleccione un entorno de trabajo.

Aparece una notificación en la ficha Descripción general si hay una nueva versión disponible:

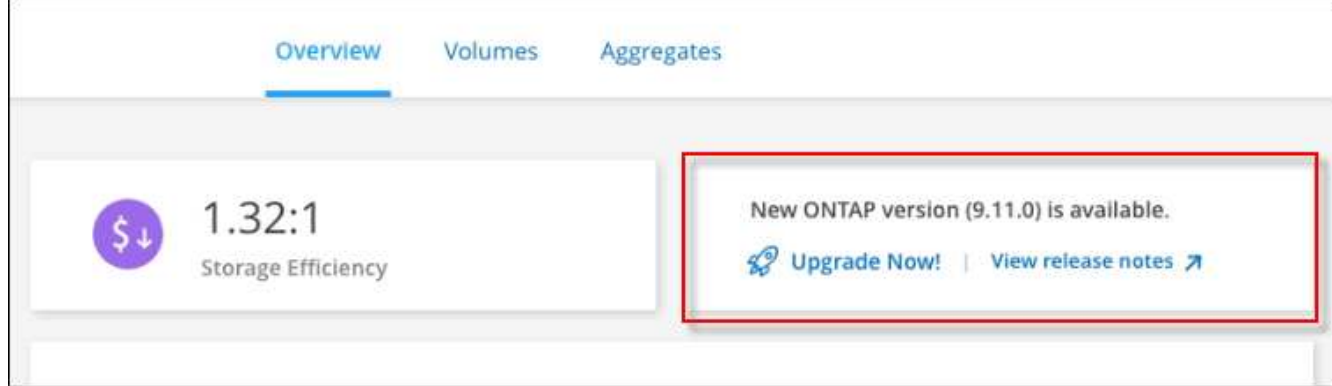

3. Si hay una nueva versión disponible, haga clic en **Actualizar ahora!**

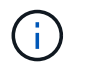

Para poder actualizar Cloud Volumes ONTAP mediante la notificación de BlueXP, debe tener una cuenta del sitio de soporte de NetApp.

- 4. En la página Cloud Volumes ONTAP de actualización, lea el CLUF y seleccione **Yo leo y apruebe el EULA**.
- 5. Haga clic en **Actualizar**.

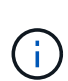

La página Upgrade Cloud Volumes ONTAP selecciona la última versión de Cloud Volumes ONTAP disponible para la actualización de forma predeterminada. Si está disponible, se pueden seleccionar versiones anteriores de Cloud Volumes ONTAP para su actualización haciendo clic en **Seleccionar versiones anteriores**.

Consulte la ["Lista de rutas de actualización admitidas"](https://docs.netapp.com/us-en/bluexp-cloud-volumes-ontap/task-updating-ontap-cloud.html#supported-upgrade-paths) Para la ruta de actualización adecuada en función de la versión actual de Cloud Volumes ONTAP.

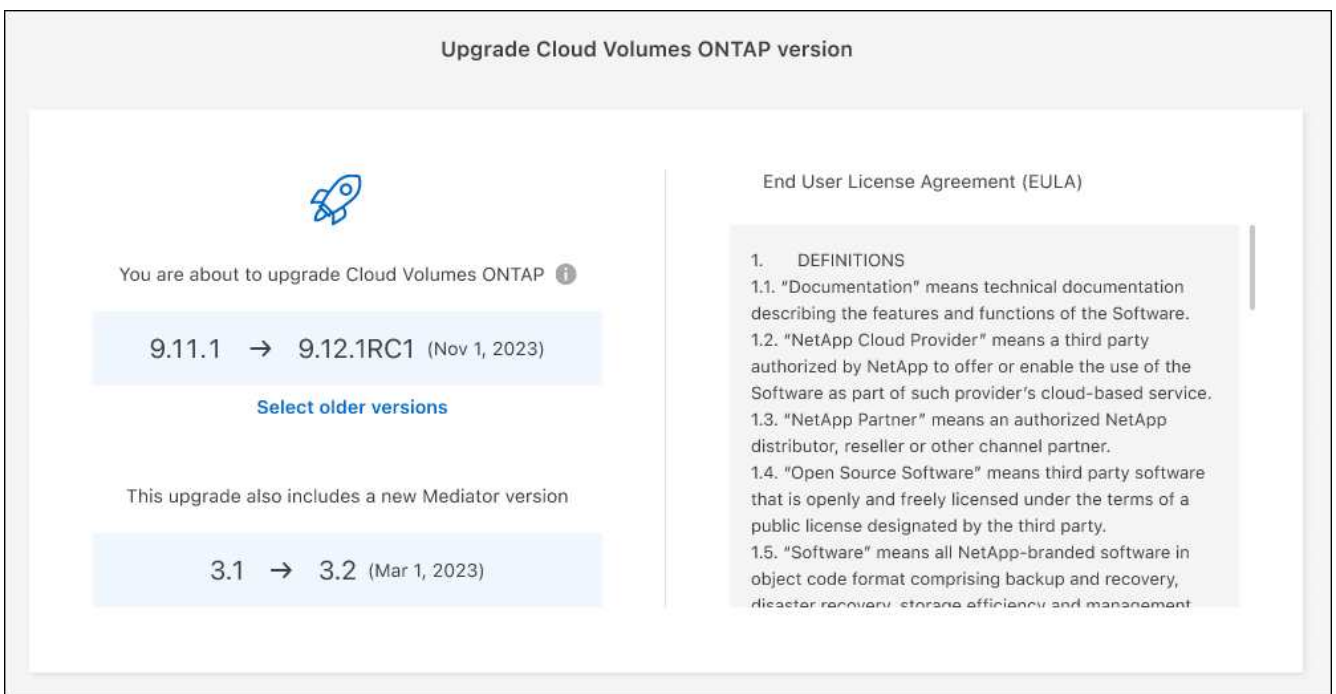

6. Para comprobar el estado de la actualización, haga clic en el icono Configuración y seleccione **Línea de tiempo**.

# **Resultado**

BlueXP inicia la actualización de software. Puede realizar acciones en el entorno de trabajo una vez completada la actualización de software.

# **Después de terminar**

Si ha suspendido las transferencias de SnapMirror, use System Manager para reanudar las transferencias.

# <span id="page-8-0"></span>**Mejora desde una imagen disponible en una URL**

Puede colocar la imagen del software Cloud Volumes ONTAP en el conector o en un servidor HTTP e iniciar la actualización de software desde BlueXP. Puede usar esta opción si BlueXP no puede acceder al bloque de S3 para actualizar el software.

### **Antes de empezar**

- Las operaciones de BlueXP como la creación de volúmenes o agregados no deben estar en curso en el sistema Cloud Volumes ONTAP.
- Si utiliza HTTPS para alojar imágenes ONTAP, la actualización puede fallar debido a problemas de autenticación de SSL, que están provocados por la ausencia de certificados. La solución alternativa es generar e instalar un certificado firmado por CA que se utilice para la autenticación entre ONTAP y BlueXP.

Vaya a la base de conocimientos de NetApp para ver instrucciones paso a paso:

["Base de conocimientos de NetApp: Cómo configurar BlueXP como servidor HTTPS para alojar imágenes](https://kb.netapp.com/Advice_and_Troubleshooting/Cloud_Services/Cloud_Manager/How_to_configure_Cloud_Manager_as_an_HTTPS_server_to_host_upgrade_images) [de actualización"](https://kb.netapp.com/Advice_and_Troubleshooting/Cloud_Services/Cloud_Manager/How_to_configure_Cloud_Manager_as_an_HTTPS_server_to_host_upgrade_images)

### **Pasos**

1. Opcional: Configurar un servidor HTTP que pueda alojar la imagen del software Cloud Volumes ONTAP.

Si tiene una conexión VPN a la red virtual, puede colocar la imagen del software Cloud Volumes ONTAP en un servidor HTTP en su propia red. De lo contrario, debe colocar el archivo en un servidor HTTP en el cloud.

2. Si utiliza su propio grupo de seguridad para Cloud Volumes ONTAP, asegúrese de que las reglas salientes permiten conexiones HTTP para que Cloud Volumes ONTAP pueda acceder a la imagen de software.

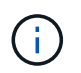

El grupo de seguridad Cloud Volumes ONTAP predefinido permite conexiones HTTP salientes de forma predeterminada.

- 3. Obtenga la imagen del software de ["El sitio de soporte de NetApp"](https://mysupport.netapp.com/site/products/all/details/cloud-volumes-ontap/downloads-tab).
- 4. Copie la imagen de software en un directorio del conector o en un servidor HTTP desde el que se servirá el archivo.

Hay dos rutas disponibles. La ruta correcta depende de la versión del conector.

- /opt/application/netapp/cloudmanager/docker\_occm/data/ontap/images/
- /opt/application/netapp/cloudmanager/ontap/images/
- 5. Desde el entorno de trabajo en BlueXP, haz clic en el botón **… (Elipses icono)**, y luego haga clic en **Actualizar Cloud Volumes ONTAP**.
- 6. En la página de la versión de Actualizar Cloud Volumes ONTAP, ingrese la URL y luego haga clic en **Cambiar imagen**.

Si copió la imagen de software en el conector en la ruta mostrada anteriormente, debe introducir la siguiente URL:

\Http://<Connector-private-IP-address>/ontap/images/<image-file-name>

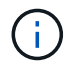

En la URL, **image-file-name** debe seguir el formato "cot.image.9.13.1P2.tgz".

7. Haga clic en **continuar** para confirmar.

### **Resultado**

BlueXP inicia la actualización de software. Puede realizar acciones en el entorno de trabajo una vez completada la actualización de software.

### **Después de terminar**

Si ha suspendido las transferencias de SnapMirror, use System Manager para reanudar las transferencias.

# **Solucione los fallos de descarga al utilizar una puerta de enlace NAT de Google Cloud**

El conector descarga automáticamente las actualizaciones de software de Cloud Volumes ONTAP. La descarga puede fallar si la configuración utiliza una puerta de enlace de NAT de Google Cloud. Puede corregir este problema limitando el número de partes en las que se divide la imagen de software. Este paso se debe completar mediante la API de BlueXP.

## **Paso**

1. Envíe una solicitud PUT a /occm/config con el siguiente JSON como cuerpo:

```
{
    "maxDownloadSessions": 32
}
```
El valor para *maxDownloadSessions* puede ser 1 o cualquier entero mayor que 1. Si el valor es 1, la imagen descargada no se dividirá.

Tenga en cuenta que 32 es un valor de ejemplo. El valor que debe utilizar depende de la configuración de NAT y del número de sesiones que puede tener simultáneamente.

["Obtenga más información acerca de la llamada a la API /occm/config"](https://docs.netapp.com/us-en/bluexp-automation/cm/api_ref_resources.html#occmconfig).

# <span id="page-10-0"></span>**Registro de sistemas de pago por uso**

El soporte de NetApp está incluido en los sistemas de Cloud Volumes ONTAP PAYGO, pero primero debe activar el soporte registrando los sistemas en NetApp.

Para registrar un sistema de PAYGO en NetApp es necesario actualizarlo Software ONTAP mediante cualquiera de los métodos ["descrito en esta página".](#page-2-1)

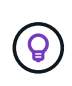

Un sistema que no esté registrado para recibir asistencia técnica seguirá recibiendo las notificaciones de actualización de software que aparecen en BlueXP cuando haya una nueva versión disponible. Pero deberá registrar el sistema antes de poder actualizar el software.

# **Pasos**

1. Si todavía no ha añadido su cuenta de la página de soporte de NetApp a BlueXP, vaya a **Configuración de la cuenta** y añádala ahora.

["Aprenda a añadir cuentas del sitio de soporte de NetApp"](https://docs.netapp.com/us-en/bluexp-setup-admin/task-adding-nss-accounts.html).

- 2. En la página Canvas, haga doble clic en el nombre del sistema que desea registrar.
- 3. En la ficha Descripción general, haga clic en el panel Características y, a continuación, en el icono lápiz situado junto a **Registro de soporte**.

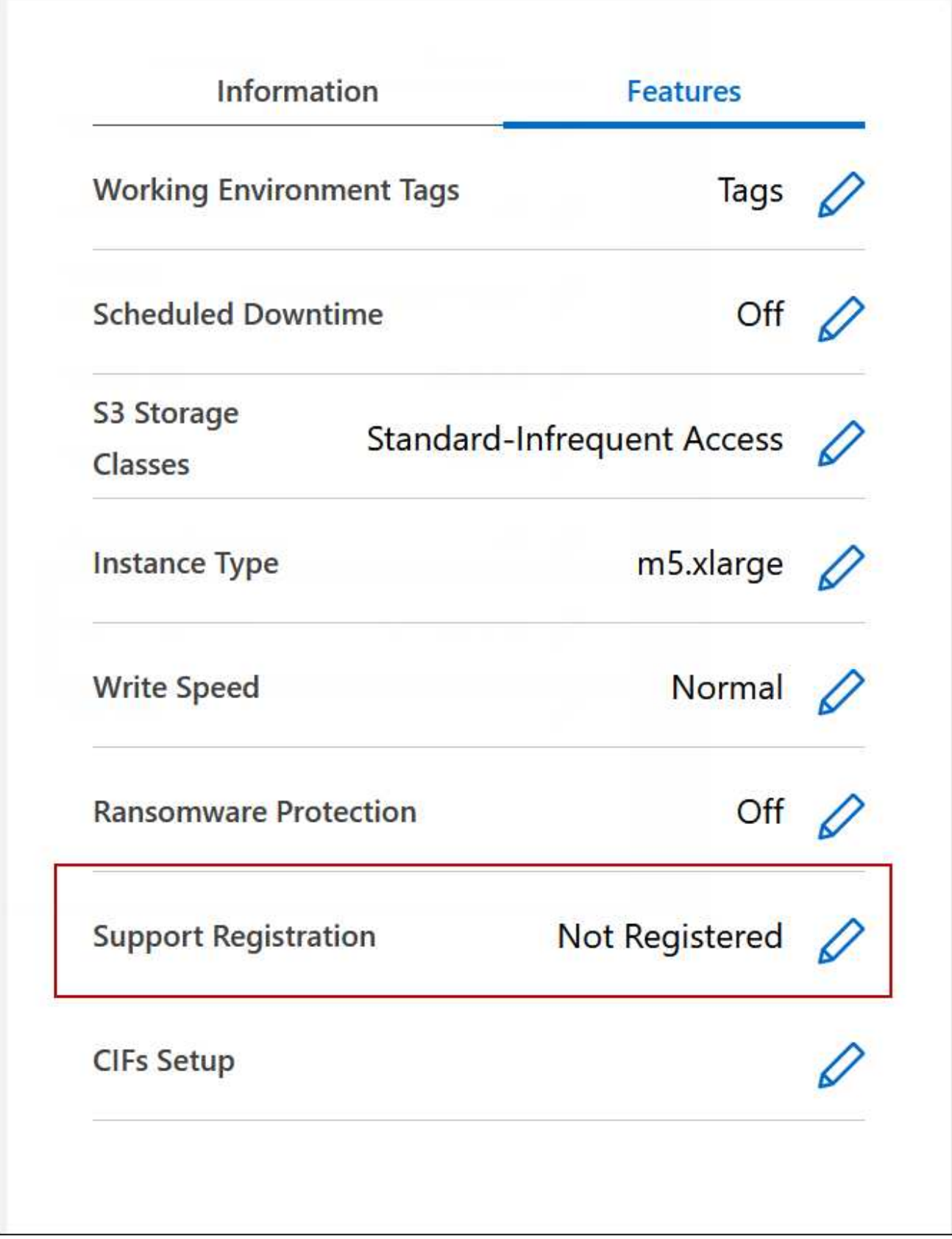

4. Seleccione una cuenta en la página de soporte de NetApp y haga clic en **Register**.

# **Resultado**

BlueXP registra el sistema con NetApp.

# <span id="page-12-0"></span>**Administrar el estado de Cloud Volumes ONTAP**

Puede detener e iniciar Cloud Volumes ONTAP desde BlueXP para gestionar los costes de computación en nube.

# **Programar apagados automáticos de Cloud Volumes ONTAP**

Es posible que desee apagar Cloud Volumes ONTAP durante intervalos de tiempo específicos para reducir los costes de computación. En lugar de hacerlo manualmente, puede configurar BlueXP para que se apague automáticamente y, a continuación, reinicie los sistemas en momentos específicos.

# **Acerca de esta tarea**

• Al programar un apagado automático del sistema Cloud Volumes ONTAP, BlueXP pospone el apagado si se está realizando una transferencia de datos activa.

BlueXP apaga el sistema una vez finalizada la transferencia.

- Esta tarea programa los apagados automáticos de ambos nodos en un par de alta disponibilidad.
- No se crean copias Snapshot de los discos raíz y de arranque al desactivar Cloud Volumes ONTAP mediante apagados programados.

Las instantáneas se crean automáticamente solo al realizar un apagado manual, como se describe en la siguiente sección.

### **Pasos**

- 1. En la página Canvas, haga doble clic en el entorno de trabajo deseado.
- 2. En la ficha Descripción general, haga clic en el panel Características y, a continuación, haga clic en el icono lápiz situado junto a **tiempo de inactividad programado**.

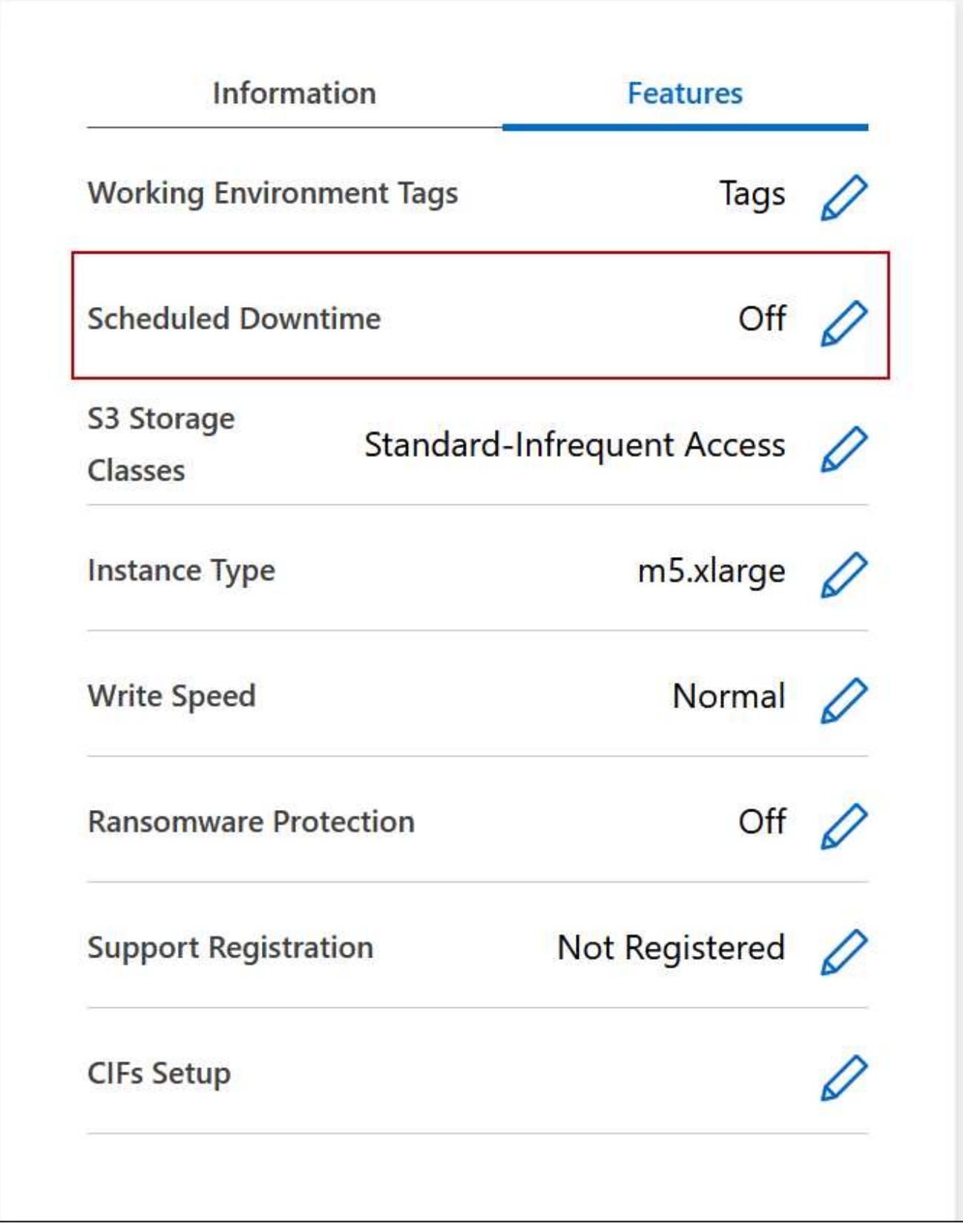

- 3. Especifique la programación de apagado:
	- a. Elija si desea apagar el sistema todos los días, todos los días de la semana, cada fin de semana o cualquier combinación de las tres opciones.

b. Especifique cuándo desea apagar el sistema y durante cuánto tiempo desea apagarlo.

# **ejemplo**

La siguiente imagen muestra un programa que indica a BlueXP que apague el sistema todos los sábados a las 20:00 P.M. (8:00 PM) durante 12 horas. BlueXP reinicia el sistema cada lunes a las 12:00 a.m.

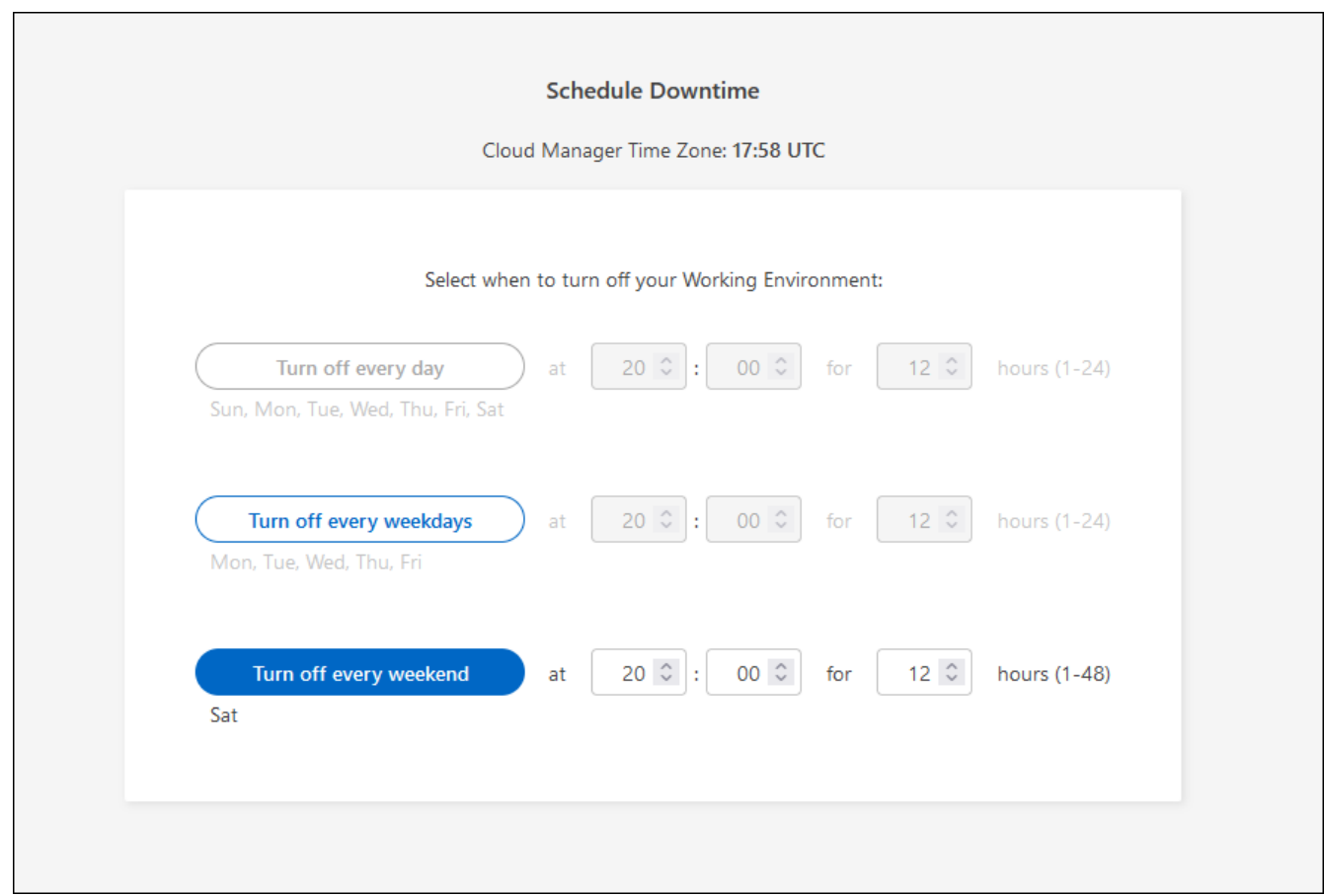

### 4. Haga clic en **Guardar**.

### **Resultado**

BlueXP guarda el programa. El elemento correspondiente de la línea de tiempo de inactividad programado del panel funciones muestra "On".

# **Detener Cloud Volumes ONTAP**

Detener Cloud Volumes ONTAP le ahorra acumular costes informáticos y crear snapshots de los discos raíz y de arranque, lo que puede ser útil para la solución de problemas.

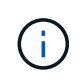

Para reducir los costes, BlueXP elimina periódicamente las instantáneas antiguas de los discos raíz y de arranque. Solo se conservan los dos snapshots más recientes tanto para los discos raíz como para los de arranque.

### **Acerca de esta tarea**

Cuando detiene un par de alta disponibilidad, BlueXP apaga ambos nodos.

## **Pasos**

1. En el entorno de trabajo, haga clic en el icono **Apagar**.

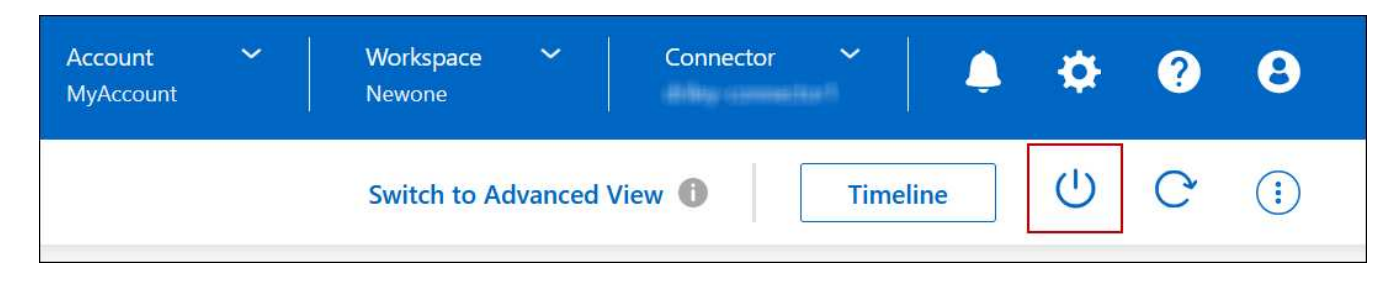

- 2. Mantenga la opción de crear snapshots habilitadas porque las snapshots pueden habilitar la recuperación del sistema.
- 3. Haga clic en **Apagar**.

Detener el sistema puede tardar hasta unos minutos. Puede reiniciar los sistemas más adelante desde la página del entorno de trabajo.

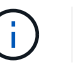

Las Snapshot se crean automáticamente al reiniciar.

# <span id="page-15-0"></span>**Sincronice la hora del sistema con NTP**

Al especificar un servidor NTP se sincroniza el tiempo entre los sistemas de la red, lo que puede ayudar a prevenir problemas debido a las diferencias de tiempo.

Especifique un servidor NTP con el ["API de BlueXP"](https://docs.netapp.com/us-en/bluexp-automation/cm/api_ref_resources.html) o desde la interfaz de usuario cuando usted ["Cree un](https://docs.netapp.com/es-es/bluexp-cloud-volumes-ontap/task-create-volumes.html#create-a-volume) [servidor CIFS"](https://docs.netapp.com/es-es/bluexp-cloud-volumes-ontap/task-create-volumes.html#create-a-volume).

# <span id="page-15-1"></span>**Modifique la velocidad de escritura del sistema**

BlueXP le permite elegir una velocidad de escritura normal o alta para Cloud Volumes ONTAP. La velocidad de escritura predeterminada es normal. Puede cambiar a una alta velocidad de escritura si es necesario un rendimiento de escritura rápido para su carga de trabajo.

La alta velocidad de escritura es compatible con todos los tipos de sistemas de un único nodo y algunas configuraciones de pares de alta disponibilidad. Consulte las configuraciones admitidas en la ["Notas de la](https://docs.netapp.com/us-en/cloud-volumes-ontap-relnotes/) [versión de Cloud Volumes ONTAP"](https://docs.netapp.com/us-en/cloud-volumes-ontap-relnotes/)

Antes de cambiar la velocidad de escritura, debe hacerlo ["entender las diferencias entre los ajustes normal y](https://docs.netapp.com/es-es/bluexp-cloud-volumes-ontap/concept-write-speed.html) [alto".](https://docs.netapp.com/es-es/bluexp-cloud-volumes-ontap/concept-write-speed.html)

### **Acerca de esta tarea**

- Asegúrese de que no haya operaciones en curso como la creación de volúmenes o agregados.
- Tenga en cuenta que este cambio reinicia el sistema Cloud Volumes ONTAP. Este es un proceso disruptivo que requiere un tiempo de inactividad en todo el sistema.

### **Pasos**

1. En la página Canvas, haga doble clic en el nombre del sistema que configure a la velocidad de escritura.

2. En la ficha Descripción general, haga clic en el panel Características y, a continuación, en el icono lápiz situado junto a **velocidad de escritura**.

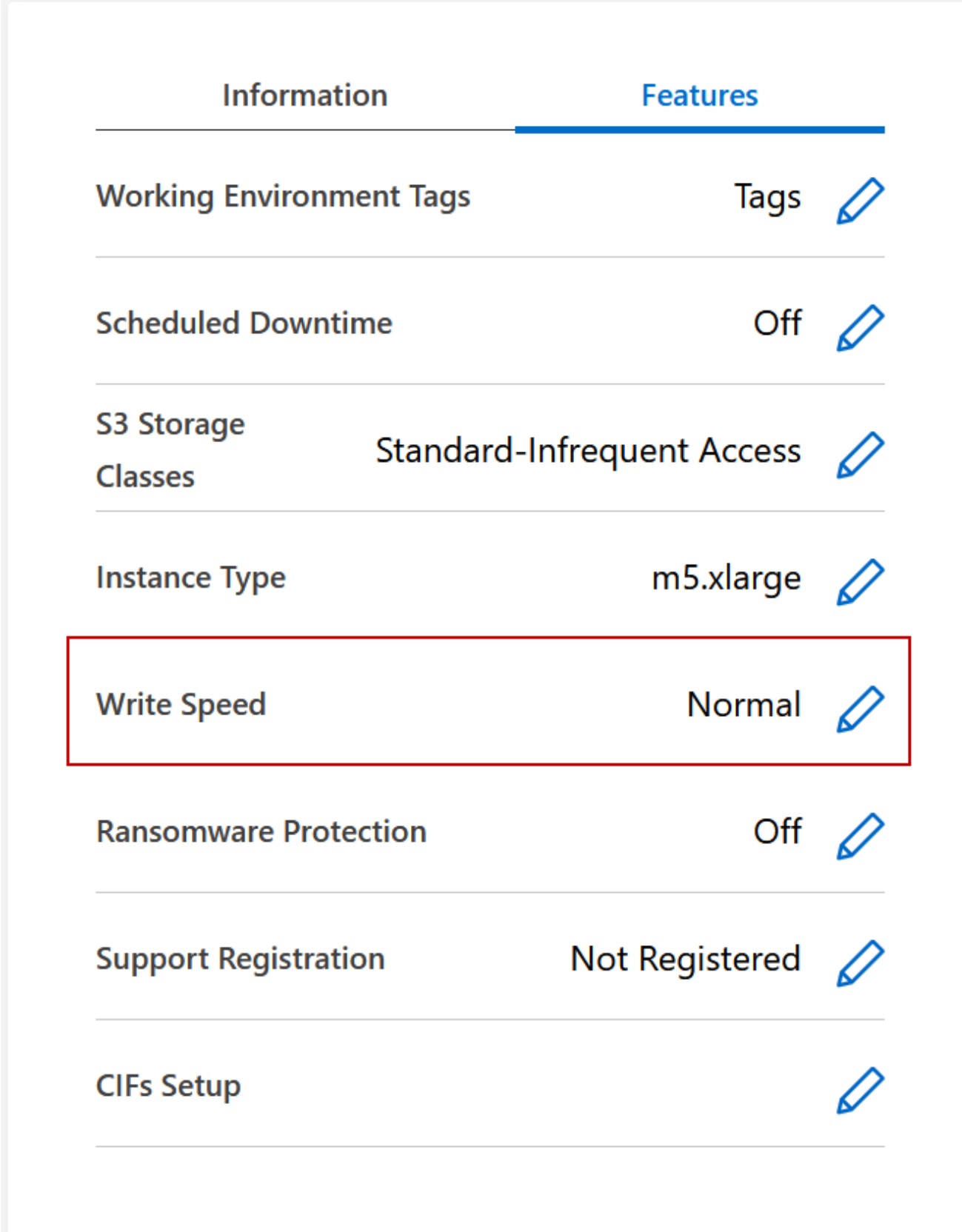

3. Seleccione **normal** o **Alta**.

Si elige Alto, tendrá que leer la sentencia "entiendo…" y confirmar marcando la casilla.

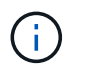

La opción **Alta** de velocidad de escritura es compatible con los pares de alta disponibilidad de Cloud Volumes ONTAP en Google Cloud a partir de la versión 9.13.0.

4. Haga clic en **Guardar**, revise el mensaje de confirmación y, a continuación, haga clic en **aprobar**.

# <span id="page-17-0"></span>**Cambie la contraseña de Cloud Volumes ONTAP**

Cloud Volumes ONTAP incluye una cuenta de administrador de clúster. Si es necesario, puede cambiar la contraseña de esta cuenta de BlueXP.

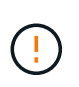

No debe cambiar la contraseña de la cuenta de administrador mediante System Manager o la CLI. La contraseña no se reflejará en BlueXP. Como resultado, BlueXP no puede supervisar la instancia correctamente.

### **Pasos**

- 1. En la página lienzo, haga doble clic en el nombre del entorno de trabajo Cloud Volumes ONTAP.
- 2. En la parte superior derecha de la consola de BlueXP, haz clic en el icono de los puntos suspensivos y selecciona **Establecer contraseña**.

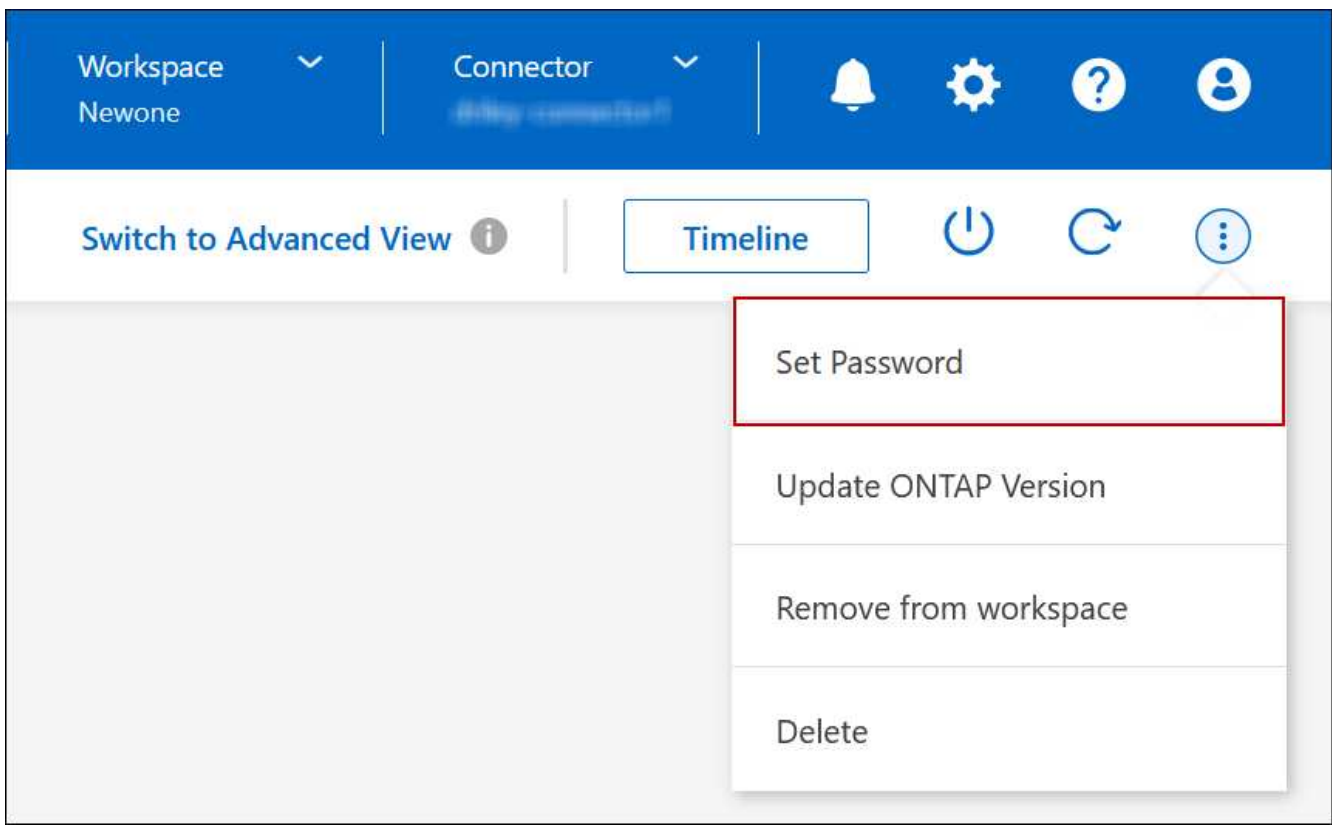

La nueva contraseña debe ser diferente de una de las últimas seis contraseñas que ha utilizado.

# <span id="page-18-0"></span>**Agregar, quitar o eliminar sistemas**

# **Adición de sistemas Cloud Volumes ONTAP existentes a BlueXP**

Puede descubrir y agregar sistemas Cloud Volumes ONTAP existentes a BlueXP. Puede hacer esto si ha implementado un nuevo sistema BlueXP.

# **Antes de empezar**

Debe conocer la contraseña de la cuenta de usuario administrador de Cloud Volumes ONTAP.

# **Pasos**

- 1. En el menú de navegación de la izquierda, selecciona **almacenamiento > Canvas**.
- 2. En la página Canvas, haga clic en **Agregar entorno de trabajo**.
- 3. Seleccione el proveedor de cloud en el que reside el sistema.
- 4. Elija el tipo de sistema Cloud Volumes ONTAP.
- 5. Haga clic en el enlace para detectar un sistema existente.

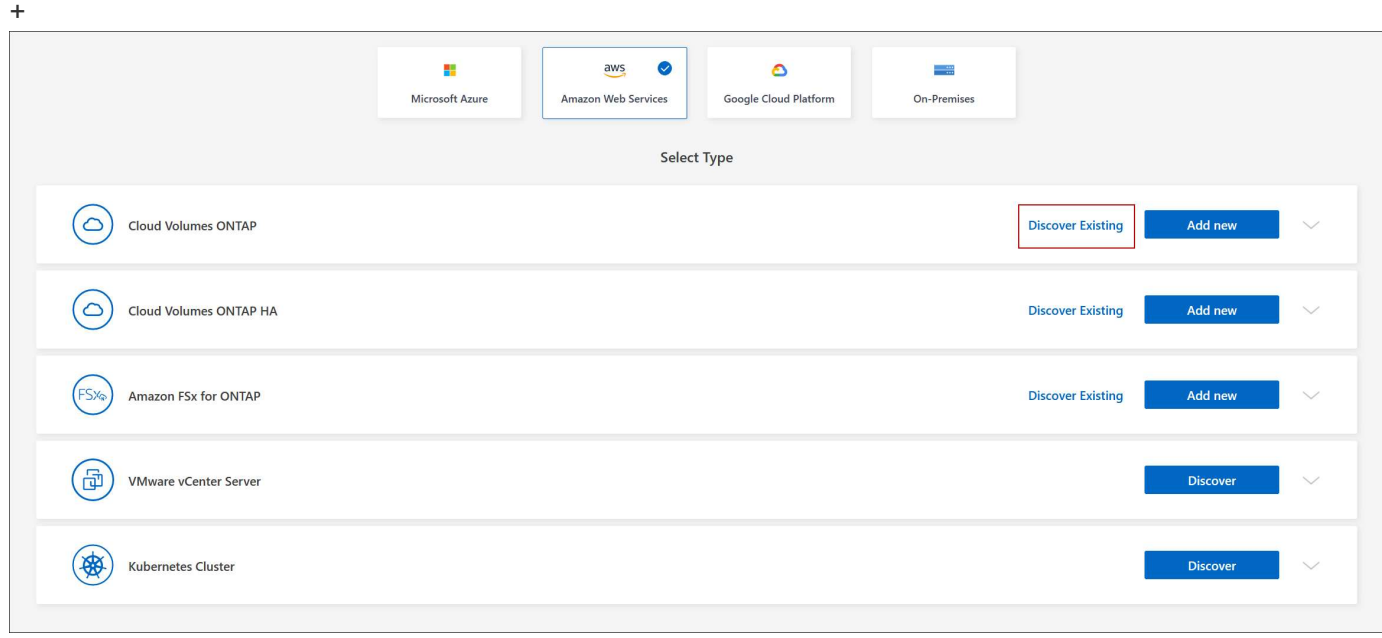

- 1. En la página Región, seleccione la región donde se ejecutan las instancias y, a continuación, seleccione las instancias.
- 2. En la página credenciales, introduzca la contraseña para el usuario administrador de Cloud Volumes ONTAP y, a continuación, haga clic en **Ir**.

# **Resultado**

BlueXP agrega las instancias de Cloud Volumes ONTAP al espacio de trabajo.

# **Eliminación de entornos de trabajo de Cloud Volumes ONTAP**

El administrador de cuentas puede eliminar un entorno de trabajo de Cloud Volumes ONTAP para moverlo a otro sistema o solucionar problemas de detección.

### **Acerca de esta tarea**

Quitar un entorno de trabajo de Cloud Volumes ONTAP lo elimina de BlueXP. No elimina el sistema Cloud Volumes ONTAP. Más tarde podrá volver a descubrir el entorno de trabajo.

La eliminación de un entorno de trabajo de BlueXP permite hacer lo siguiente:

- Redescubrirlo en otro espacio de trabajo
- Redescubrirlo de otro sistema BlueXP
- Redescubra si tuvo problemas durante el descubrimiento inicial

# **Pasos**

- 1. En la página Canvas, haga doble clic en el entorno de trabajo que desee eliminar.
- 2. En la parte superior derecha de la consola de BlueXP, haz clic en el icono de los puntos suspensivos y selecciona **Eliminar del espacio de trabajo**.

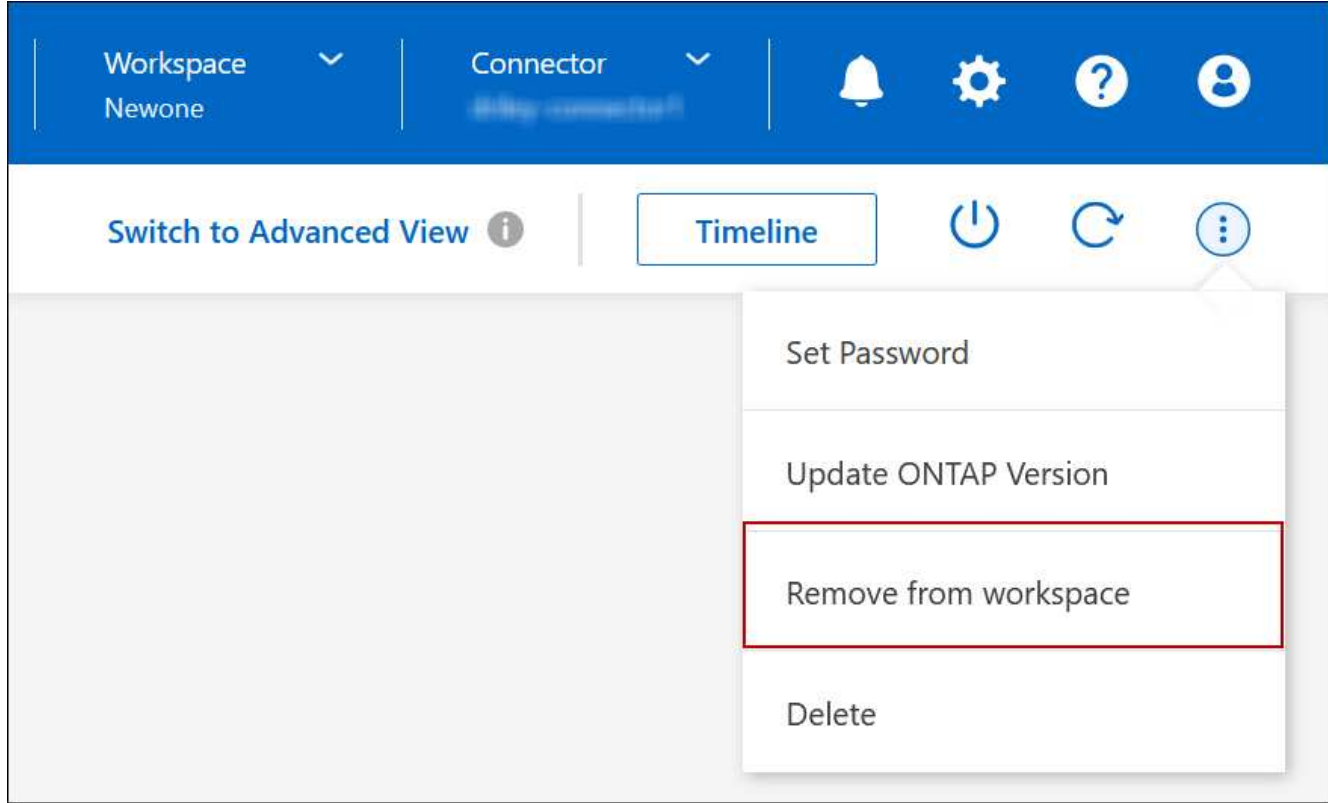

3. En la ventana revisar desde el área de trabajo, haga clic en **Quitar**.

# **Resultado**

BlueXP elimina el entorno de trabajo. Los usuarios pueden volver a descubrir este entorno de trabajo desde la página Canvas en cualquier momento.

# **Eliminar un sistema Cloud Volumes ONTAP**

Siempre debe eliminar sistemas Cloud Volumes ONTAP de BlueXP, en lugar de hacerlo de la consola de su proveedor de cloud. Por ejemplo, si termina una instancia de Cloud Volumes ONTAP con licencia de su proveedor de cloud, no puede utilizar la clave de licencia para otra instancia. Debe eliminar el entorno de trabajo de BlueXP para liberar la

# licencia.

Cuando se elimina un entorno de trabajo, BlueXP finaliza las instancias de Cloud Volumes ONTAP y elimina los discos y las instantáneas.

Los recursos gestionados por otros servicios, como los backups para el backup y la recuperación de BlueXP o las instancias para la clasificación de BlueXP, no se eliminan cuando eliminas un entorno de trabajo. Deberá eliminarlos manualmente usted mismo. Si no lo hace, continuará recibiendo cargos por estos recursos.

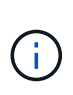

Cuando BlueXP implementa Cloud Volumes ONTAP en su proveedor de la nube, habilita la protección de terminación en las instancias. Esta opción ayuda a evitar la terminación accidental.

# **Pasos**

1. Si habilitó el backup y recuperación de BlueXP en el entorno de trabajo, determine si aún son necesarios los datos de los que se ha realizado un backup y, a continuación ["eliminar los backups, si es necesario"](https://docs.netapp.com/us-en/bluexp-backup-recovery/task-manage-backups-ontap.html#deleting-backups).

El backup y la recuperación de BlueXP son independientes de Cloud Volumes ONTAP por su diseño. El backup y la recuperación de datos de BlueXP no elimina automáticamente los backups cuando se elimina un sistema Cloud Volumes ONTAP y no existe compatibilidad actual en la interfaz de usuario para eliminar los backups después de que el sistema se haya eliminado.

2. Si activaste la clasificación de BlueXP en este entorno de trabajo y ningún otro entorno de trabajo utiliza este servicio, tendrás que eliminar la instancia para el servicio.

["Obtén más información sobre la instancia de clasificación de BlueXP"](https://docs.netapp.com/us-en/bluexp-classification/concept-cloud-compliance.html#the-cloud-data-sense-instance).

- 3. Elimine el entorno de trabajo de Cloud Volumes ONTAP.
	- a. En la página lienzo, haga doble clic en el nombre del entorno de trabajo Cloud Volumes ONTAP que desea eliminar.
	- b. En la parte superior derecha de la consola de BlueXP, haz clic en el icono de los puntos suspensivos y selecciona **Eliminar**.

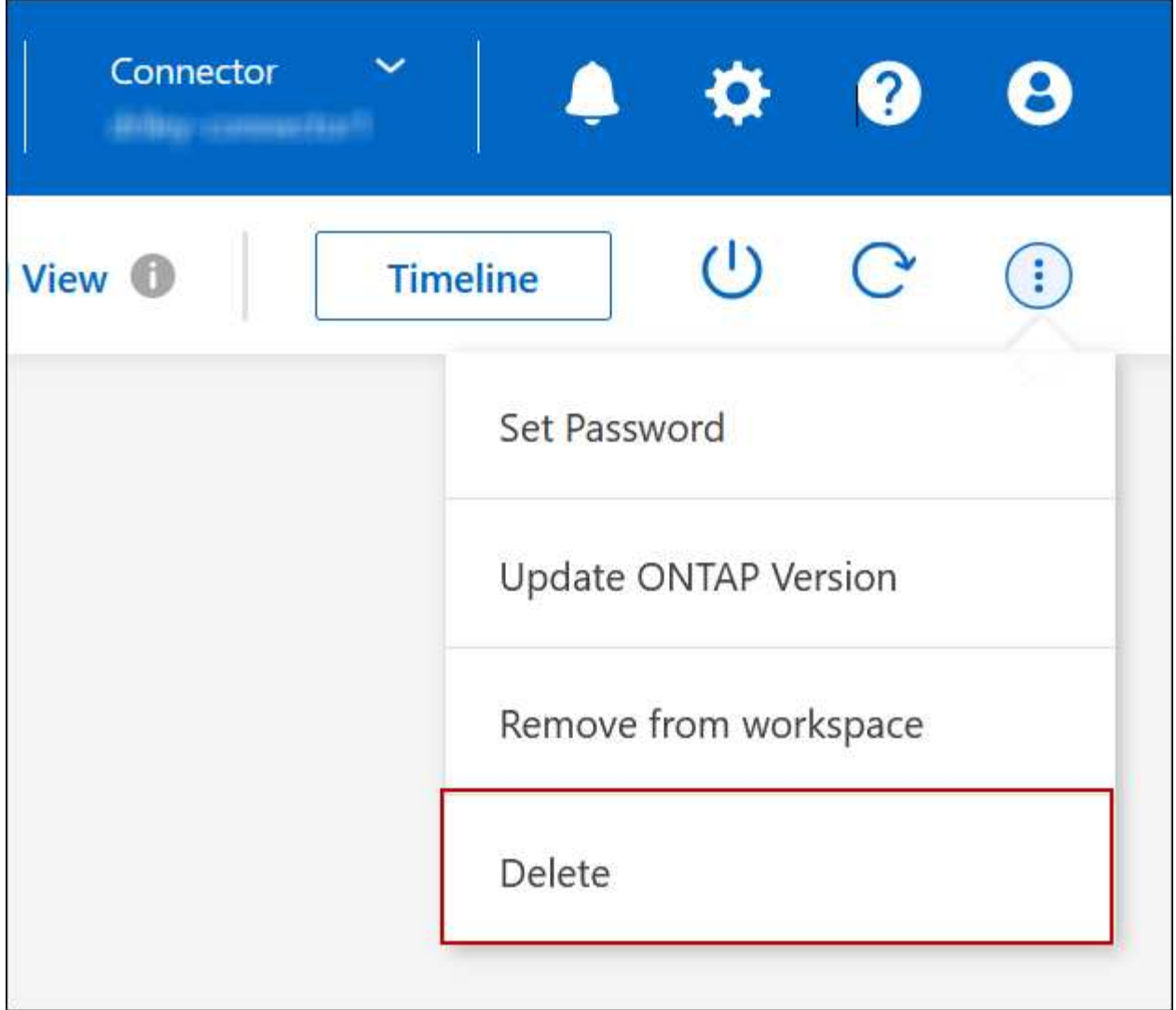

c. En la ventana Eliminar entorno de trabajo, escriba el nombre del entorno de trabajo y, a continuación, haga clic en **Eliminar**.

La eliminación del entorno de trabajo puede tardar hasta 5 minutos.

# <span id="page-21-0"></span>**Administración de AWS**

# **Cambie el tipo de instancia de EC2 para Cloud Volumes ONTAP**

Puede elegir entre varios tipos o instancias al ejecutar Cloud Volumes ONTAP en AWS. Puede cambiar el tipo de instancia en cualquier momento si determina que tiene un tamaño insuficiente o demasiado grande para sus necesidades.

# **Acerca de esta tarea**

• La devolución automática debe estar habilitada en una pareja de ha de Cloud Volumes ONTAP (esta es la configuración predeterminada). Si no lo es, la operación fallará.

["Documentación de ONTAP 9: Comandos para configurar el retorno automático"](http://docs.netapp.com/ontap-9/topic/com.netapp.doc.dot-cm-hacg/GUID-3F50DE15-0D01-49A5-BEFD-D529713EC1FA.html)

- Cambiar el tipo de instancia puede afectar a los cargos del servicio de AWS.
- La operación reinicia Cloud Volumes ONTAP.

Para los sistemas de un solo nodo, la I/o se interrumpe.

En el caso de los pares de alta disponibilidad, el cambio no es disruptivo. Los pares de ALTA DISPONIBILIDAD siguen sirviendo datos.

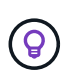

BlueXP cambia con elegancia un nodo a la vez iniciando la toma de control y esperando la devolución. El equipo de control de calidad de NetApp ha probado la escritura y lectura de ficheros durante este proceso y no ha visto ningún problema por parte del cliente. A medida que cambiaron las conexiones, observamos el número de reintentos en el nivel de I/o, pero la capa de aplicación superó esta corta "repetición de la conexión" de conexiones NFS/CIFS.

### **Referencia**

Para ver una lista de los tipos de instancia admitidos en AWS, consulte ["Instancias de EC2 admitidas"](https://docs.netapp.com/us-en/cloud-volumes-ontap-relnotes/reference-configs-aws.html#supported-ec2-compute).

Si no puede cambiar el tipo de instancia de las instancias C4, M4 o R4, consulte el artículo de la base de conocimientos ["Convertir una instancia de AWS Xen CVO a Nitro \(KVM\)"](https://kb.netapp.com/Cloud/Cloud_Volumes_ONTAP/Converting_an_AWS_Xen_CVO_instance_to_Nitro_(KVM)).

### **Pasos**

- 1. En la página Canvas, seleccione el entorno de trabajo.
- 2. En la ficha Descripción general, haga clic en el panel Características y, a continuación, en el icono lápiz situado junto a **Tipo de instancia**.

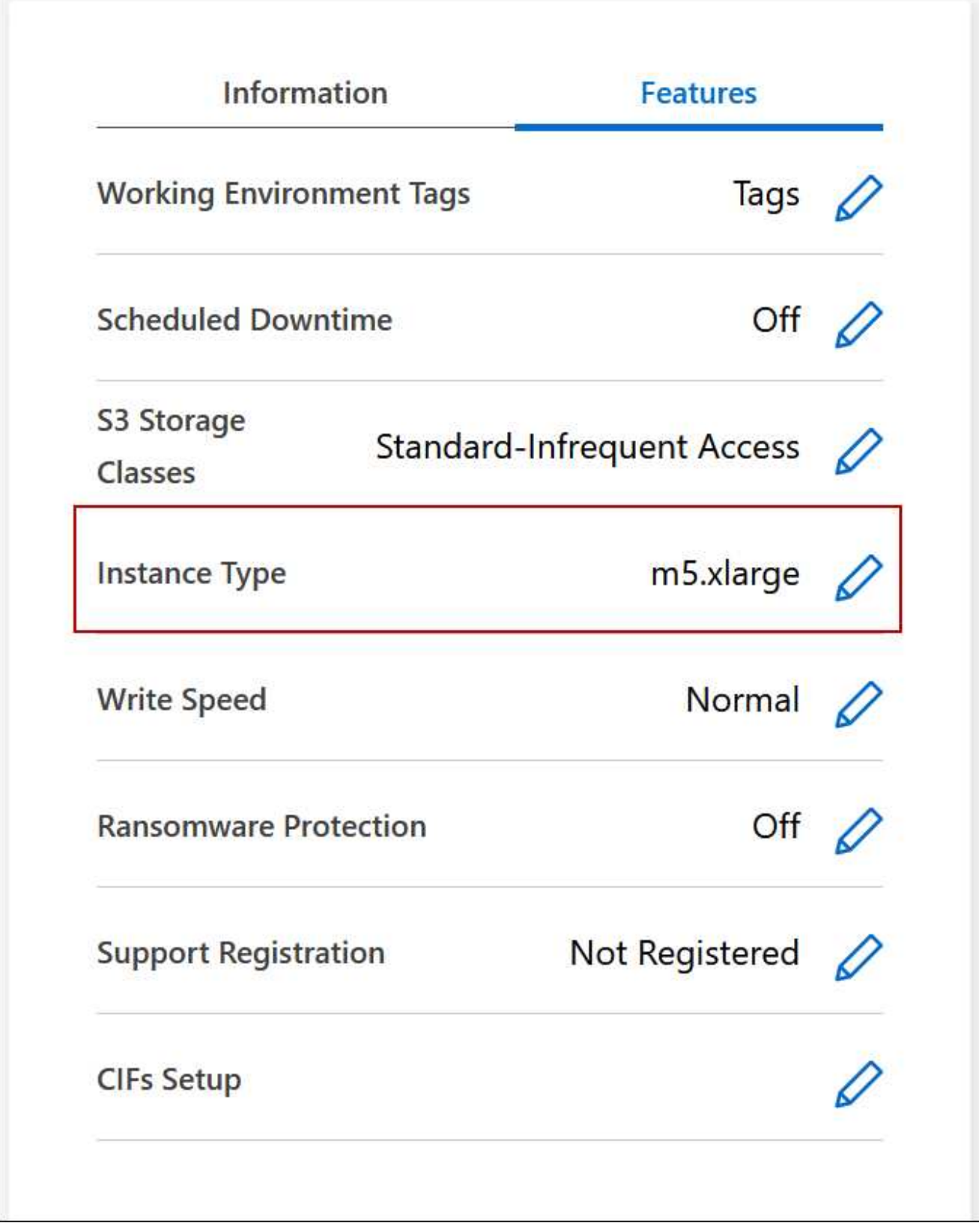

- a. Si está utilizando una licencia PAYGO basada en nodos, puede elegir opcionalmente un tipo de licencia e instancia diferente haciendo clic en el icono de lápiz situado junto a **Tipo de licencia**.
- 3. Elija un tipo de instancia, active la casilla de verificación para confirmar que comprende las implicaciones del cambio y, a continuación, haga clic en **Cambiar**.

Cloud Volumes ONTAP se reinicia con la nueva configuración.

# **Cambiar tablas de ruta para pares ha en varios AZs**

Puede modificar las tablas de rutas de AWS que incluyen rutas a las direcciones IP flotantes de un par de alta disponibilidad implementado en varias zonas de disponibilidad de AWS (AZs). Puede hacerlo si los nuevos clientes NFS o CIFS necesitan acceder a un par de alta disponibilidad en AWS.

# **Pasos**

- 1. En la página Canvas, seleccione el entorno de trabajo.
- 2. En la ficha Descripción general, haga clic en el panel Características y, a continuación, en el icono lápiz situado junto a **tablas de ruta**.

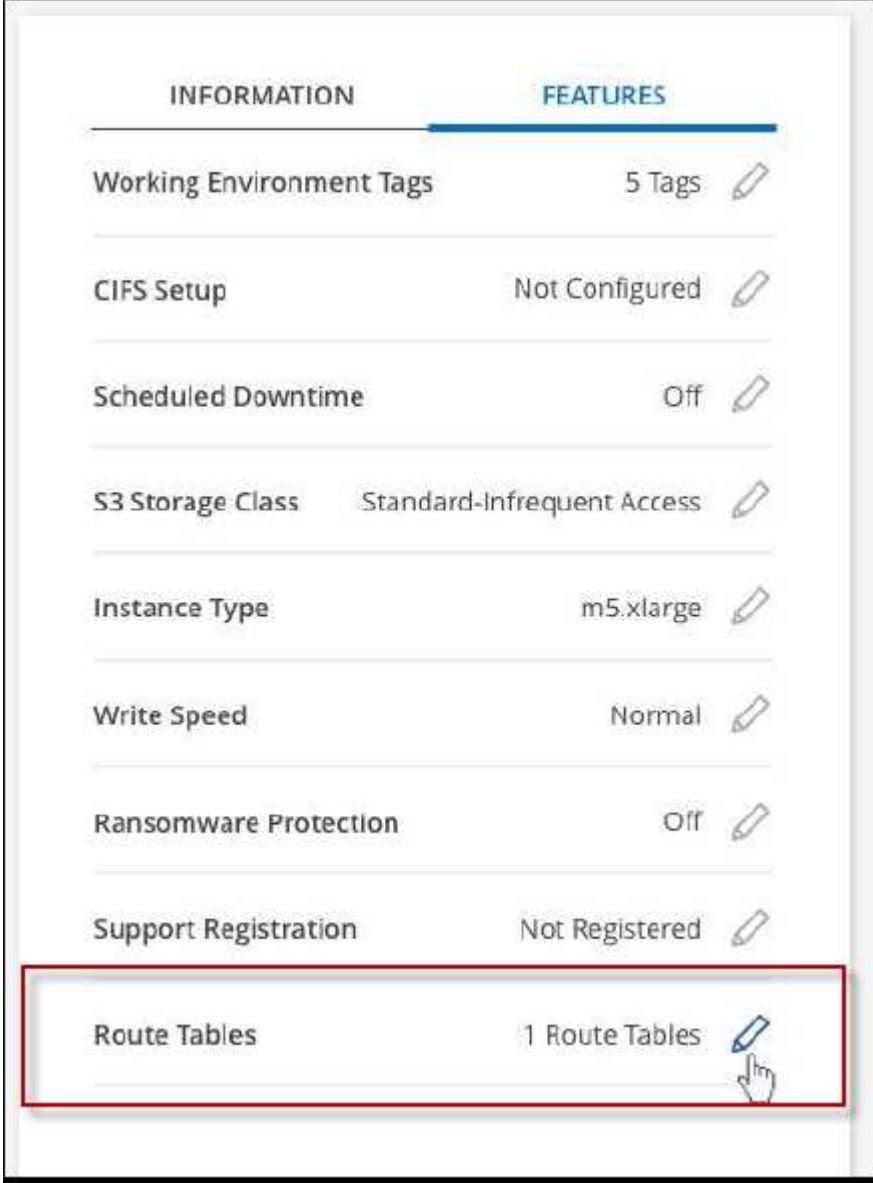

3. Modifique la lista de tablas de rutas seleccionadas y, a continuación, haga clic en **Guardar**.

# **Resultado**

BlueXP envía una solicitud de AWS para modificar las tablas de rutas.

# <span id="page-25-0"></span>**Administración de Azure**

# **Cambie el tipo de máquina virtual de Azure para Cloud Volumes ONTAP**

Puede elegir entre varios tipos de máquinas virtuales al ejecutar Cloud Volumes ONTAP en Microsoft Azure. Puede cambiar el tipo de máquina virtual en cualquier momento si determina que tiene un tamaño insuficiente o demasiado grande para sus necesidades.

# **Acerca de esta tarea**

• La devolución automática debe estar habilitada en una pareja de ha de Cloud Volumes ONTAP (esta es la configuración predeterminada). Si no lo es, la operación fallará.

["Documentación de ONTAP 9: Comandos para configurar el retorno automático"](http://docs.netapp.com/ontap-9/topic/com.netapp.doc.dot-cm-hacg/GUID-3F50DE15-0D01-49A5-BEFD-D529713EC1FA.html)

- Cambiar el tipo de equipo virtual puede afectar a los cargos del servicio de Microsoft Azure.
- La operación reinicia Cloud Volumes ONTAP.

Para los sistemas de un solo nodo, la I/o se interrumpe.

En el caso de los pares de alta disponibilidad, el cambio no es disruptivo. Los pares de ALTA DISPONIBILIDAD siguen sirviendo datos.

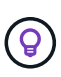

BlueXP cambia con elegancia un nodo a la vez iniciando la toma de control y esperando la devolución. El equipo de control de calidad de NetApp ha probado la escritura y lectura de ficheros durante este proceso y no ha visto ningún problema por parte del cliente. A medida que cambiaron las conexiones, observamos el número de reintentos en el nivel de I/o, pero la capa de aplicación superó esta corta "repetición de la conexión" de conexiones NFS/CIFS.

# **Pasos**

- 1. En la página Canvas, seleccione el entorno de trabajo.
- 2. En la ficha Descripción general, haga clic en el panel Características y, a continuación, en el icono lápiz situado junto a **VM type**.

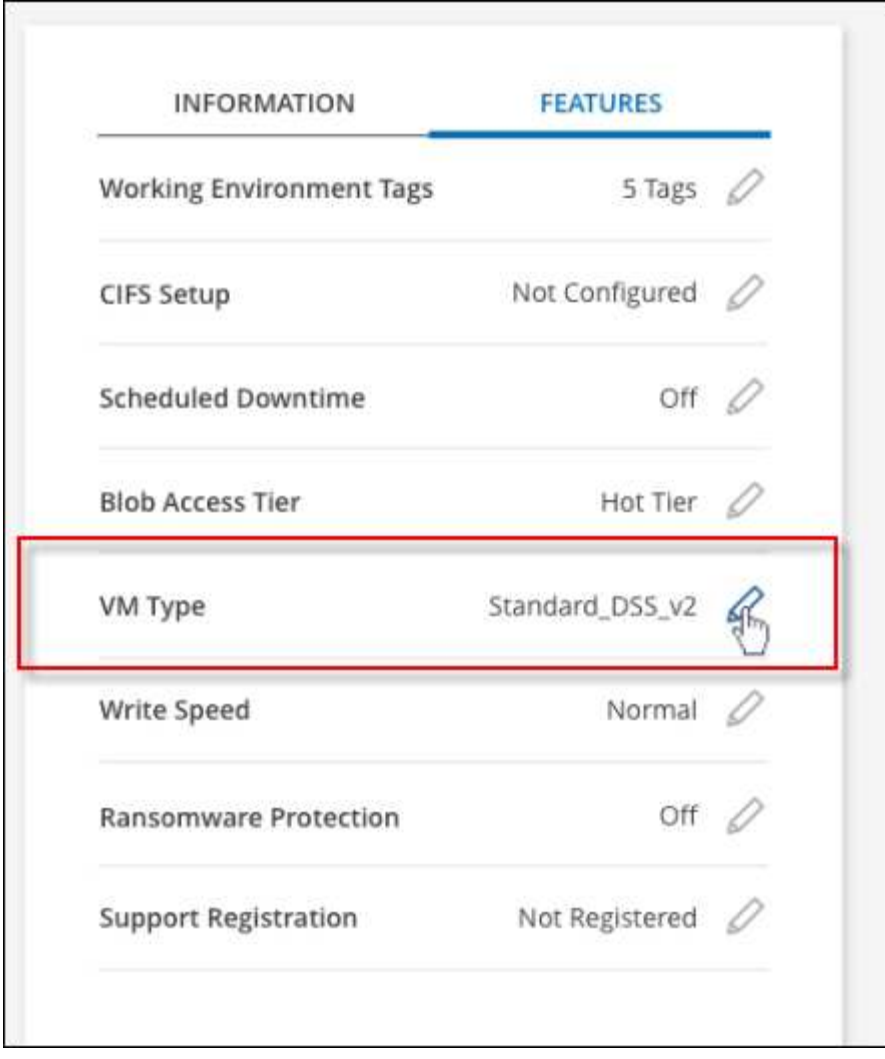

- a. Si utiliza una licencia PAYGO basada en nodos, puede elegir opcionalmente una licencia y un tipo de VM diferentes haciendo clic en el icono de lápiz situado junto a **Tipo de licencia**.
- 3. Seleccione un tipo de VM, active la casilla de verificación para confirmar que comprende las implicaciones del cambio y, a continuación, haga clic en **Cambiar**.

# **Resultado**

Cloud Volumes ONTAP se reinicia con la nueva configuración.

# **Anulación de los bloqueos de CIFS para los pares de alta disponibilidad de Cloud Volumes ONTAP en Azure**

El administrador de la cuenta puede habilitar una configuración en BlueXP que evite problemas con la devolución del almacenamiento de Cloud Volumes ONTAP durante eventos de mantenimiento de Azure. Cuando se habilita este ajuste, Cloud Volumes ONTAP veta CIFS locks y restablece las sesiones CIFS activas.

# **Acerca de esta tarea**

Microsoft Azure programa eventos de mantenimiento periódicos en sus máquinas virtuales. Cuando se produce un evento de mantenimiento en un par de alta disponibilidad de Cloud Volumes ONTAP, el par de alta disponibilidad inicia la toma de control del almacenamiento. Si hay sesiones CIFS activas durante este evento de mantenimiento, los bloqueos de archivos CIFS pueden evitar la devolución del almacenamiento.

Si se habilita esta configuración, Cloud Volumes ONTAP vetará los bloqueos y restablecerá las sesiones CIFS activas. Como resultado, la pareja de ha puede completar la devolución del almacenamiento durante estos eventos de mantenimiento.

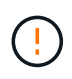

Este proceso puede provocar interrupciones en los clientes CIFS. Se pueden perder los datos que no están comprometidos con los clientes CIFS.

# **Lo que necesitará**

Debe crear un conector para poder cambiar la configuración de BlueXP. ["Vea cómo"](https://docs.netapp.com/us-en/bluexp-setup-admin/concept-connectors.html#how-to-create-a-connector).

### **Pasos**

1. En la parte superior derecha de la consola de BlueXP, haz clic en el icono Configuración y selecciona **Configuración de Cloud Volumes ONTAP**.

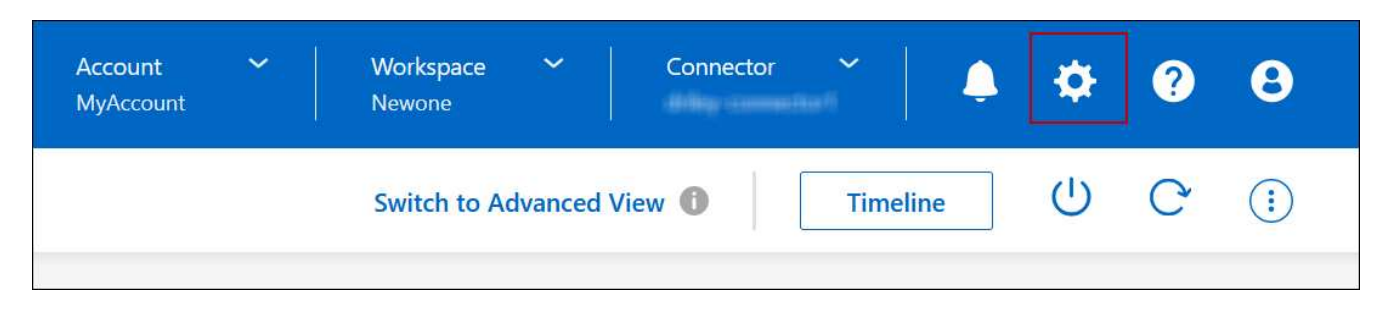

- 2. En **Azure**, haga clic en **bloqueos CIFS de Azure para entornos de trabajo de alta disponibilidad de Azure**.
- 3. Haga clic en la casilla de verificación para activar la función y, a continuación, haga clic en **Guardar**.

# **Utilice un vínculo privado de Azure o extremos de servicio**

Cloud Volumes ONTAP utiliza un enlace privado de Azure para las conexiones a sus cuentas de almacenamiento asociadas. Si es necesario, puede deshabilitar los vínculos privados de Azure y usar extremos de servicio en su lugar.

# **Descripción general**

De forma predeterminada, BlueXP habilita una conexión privada de Azure para las conexiones entre Cloud Volumes ONTAP y sus cuentas de almacenamiento asociadas. Un vínculo privado de Azure protege las conexiones entre extremos en Azure y proporciona ventajas de rendimiento.

Si es necesario, puede configurar Cloud Volumes ONTAP para que use extremos de servicio en lugar de un enlace privado de Azure.

Con cualquiera de las configuraciones, BlueXP limita siempre el acceso a la red para las conexiones entre cuentas de almacenamiento y Cloud Volumes ONTAP. El acceso a la red está limitado al vnet donde se despliega Cloud Volumes ONTAP y al vnet donde se despliega el conector.

### **Deshabilite los vínculos privados de Azure y utilice extremos de servicio en su lugar**

Si así lo requiere su empresa, puede cambiar un valor de BlueXP para que configure Cloud Volumes ONTAP para que use extremos de servicio en lugar de un vínculo privado de Azure. El cambio de esta configuración se aplica a los nuevos sistemas Cloud Volumes ONTAP que cree. Solo se admiten los extremos de servicio en ["Pares de regiones de Azure"](https://docs.microsoft.com/en-us/azure/availability-zones/cross-region-replication-azure#azure-cross-region-replication-pairings-for-all-geographies) Entre el conector y los Nets Cloud Volumes ONTAP.

El conector debe ponerse en marcha en la misma región de Azure que los sistemas Cloud Volumes ONTAP que gestione o en ["Par de regiones de Azure"](https://docs.microsoft.com/en-us/azure/availability-zones/cross-region-replication-azure#azure-cross-region-replication-pairings-for-all-geographies) Para los sistemas Cloud Volumes ONTAP.

# **Pasos**

1. En la parte superior derecha de la consola de BlueXP, haz clic en el icono Configuración y selecciona **Configuración de Cloud Volumes ONTAP**.

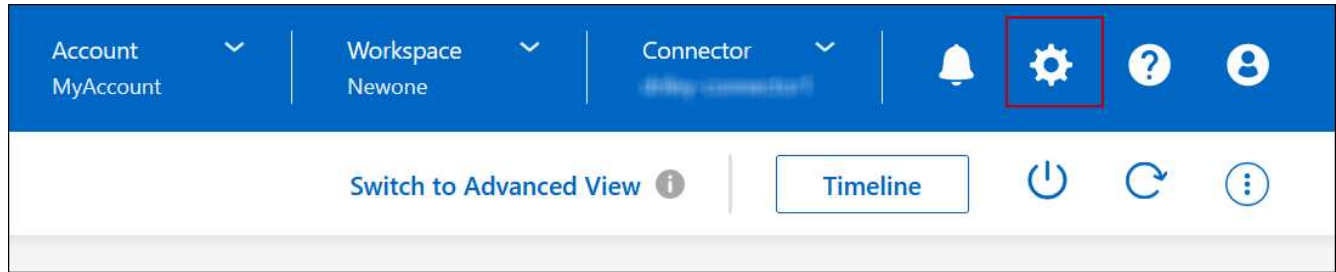

- 2. En **Azure**, haga clic en **usar enlace privado de Azure**.
- 3. Anule la selección de **Conexión de enlace privado entre cuentas Cloud Volumes ONTAP y de almacenamiento**.
- 4. Haga clic en **Guardar**.

# **Después de terminar**

Si ha deshabilitado vínculos privados de Azure y el conector utiliza un servidor proxy, debe habilitar el tráfico API directo.

### ["Aprenda a activar el tráfico API directo en el conector"](https://docs.netapp.com/us-en/bluexp-setup-admin/task-configuring-proxy.html#enable-a-proxy-on-a-connector)

# **Trabajar con Azure Private Links**

En la mayoría de los casos, no es necesario hacer nada para configurar vínculos privados de Azure con Cloud Volumes ONTAP. BlueXP gestiona los enlaces privados de Azure para usted. Pero si utiliza una zona DNS privada de Azure existente, tendrá que editar un archivo de configuración.

### **Requisito para DNS personalizado**

De manera opcional, si trabaja con DNS personalizado, necesita crear un reenviador condicional a la zona DNS privada de Azure desde sus servidores DNS personalizados. Para obtener más información, consulte ["Documentación de Azure sobre el uso de un reenviador DNS".](https://learn.microsoft.com/en-us/azure/private-link/private-endpoint-dns#on-premises-workloads-using-a-dns-forwarder)

### **Cómo funcionan las conexiones de enlace privado**

Cuando BlueXP implementa Cloud Volumes ONTAP en Azure, crea un extremo privado en el grupo de recursos. El extremo privado está asociado con las cuentas de almacenamiento de Cloud Volumes ONTAP. Como resultado, el acceso al almacenamiento de Cloud Volumes ONTAP viaja a través de la red principal de Microsoft.

El acceso al cliente pasa por el enlace privado cuando los clientes están dentro del mismo vnet que Cloud Volumes ONTAP, dentro de VNets de conexión entre iguales o en su red local cuando se usa una conexión privada VPN o ExpressRoute a vnet.

A continuación se muestra un ejemplo que muestra el acceso de cliente a través de un vínculo privado desde el mismo vnet y desde una red local que tiene una conexión privada VPN o ExpressRoute.

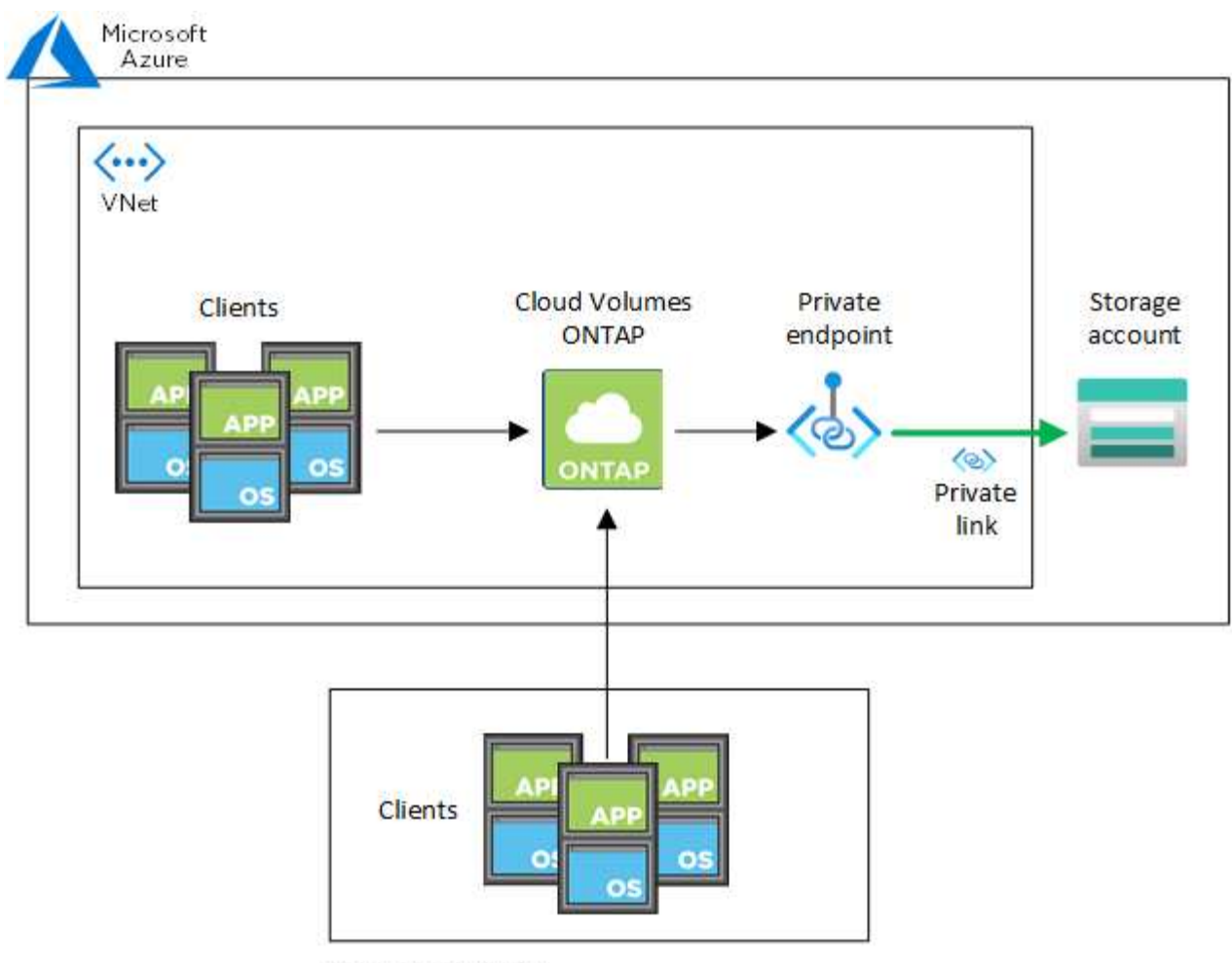

On-prem network

 $\left(\begin{smallmatrix} 1\\1\end{smallmatrix}\right)$ 

Si los sistemas Connector y Cloud Volumes ONTAP están implementados en distintos VNets, entonces debe configurar vnet peering entre el vnet donde se despliega el conector y el vnet donde se implementan los sistemas Cloud Volumes ONTAP.

### **Proporcione a BlueXP detalles acerca de su DNS privado de Azure**

Si utiliza ["DNS privado de Azure"](https://docs.microsoft.com/en-us/azure/dns/private-dns-overview), entonces necesita modificar un archivo de configuración en cada conector. De lo contrario, BlueXP no puede habilitar la conexión de Azure Private Link entre Cloud Volumes ONTAP y sus cuentas de almacenamiento asociadas.

Tenga en cuenta que el nombre DNS debe coincidir con la nomenclatura de DNS de Azure requisitos ["Como](https://docs.microsoft.com/en-us/azure/storage/common/storage-private-endpoints#dns-changes-for-private-endpoints) [se muestra en la documentación de Azure".](https://docs.microsoft.com/en-us/azure/storage/common/storage-private-endpoints#dns-changes-for-private-endpoints)

### **Pasos**

- 1. SSH en el host del conector e inicie sesión.
- 2. Desplácese hasta el siguiente directorio: /Opt/Application/netapp/cloudManager/docker\_occm/data
- 3. Edite app.conf añadiendo el parámetro "user-private-dns-zone-settings" con los siguientes pares de palabra clave-valor:

```
"user-private-dns-zone-settings" : {
   "resource-group" : "<resource group name of the DNS zone>",
     "subscription" : "<subscription ID>",
     "use-existing" : true,
     "create-private-dns-zone-link" : true
}
```
El parámetro debe introducirse al mismo nivel que "system-id", como se muestra a continuación:

```
"system-id" : "<system ID>",
"user-private-dns-zone-settings" : {
```
Tenga en cuenta que la palabra clave subscription sólo es necesaria si la Zona DNS privada existe en una suscripción diferente a la del conector.

4. Guarde el archivo y cierre la sesión del conector.

No es necesario reiniciar el sistema.

#### **Habilite la reversión en caso de fallos**

Si BlueXP no puede crear un vínculo privado de Azure como parte de acciones específicas, finaliza la acción sin la conexión del vínculo privado de Azure. Esto puede suceder cuando se crea un entorno de trabajo nuevo (nodo único o par de alta disponibilidad), o cuando se producen las siguientes acciones en un par de alta disponibilidad: Crear un nuevo agregado, añadir discos a un agregado existente o crear una nueva cuenta de almacenamiento cuando se supera los 32 TIB.

Puede cambiar este comportamiento predeterminado habilitando la reversión si BlueXP no puede crear el vínculo privado de Azure. Esto puede ayudarle a garantizar que cumple plenamente las normativas de seguridad de su empresa.

Si activa la reversión, BlueXP detiene la acción y revierte todos los recursos que se crearon como parte de la acción.

Puede activar la reversión a través de la API o actualizando el archivo app.conf.

#### **Active la reversión a través de la API**

#### **Paso**

1. Utilice la PUT /occm/config Llamada API con el siguiente cuerpo de la solicitud:

{ "rollbackOnAzurePrivateLinkFailure": **true** }

#### **Activar la reversión actualizando app.conf**

#### **Pasos**

1. SSH en el host del conector e inicie sesión.

- 2. Desplácese hasta el siguiente directorio: /Opt/Application/netapp/cloudManager/docker\_occm/data
- 3. Edite app.conf añadiendo los siguientes parámetros y valores:

```
 "rollback-on-private-link-failure": true
. Guarde el archivo y cierre la sesión del conector.
```
No es necesario reiniciar el sistema.

# **Mover grupos de recursos**

Cloud Volumes ONTAP admite la transferencia de grupos de recursos de Azure, pero el flujo de trabajo solo ocurre en la consola de Azure.

Puede mover un entorno de trabajo de un grupo de recursos a otro en Azure con la misma suscripción a Azure. No se admite el movimiento de grupos de recursos entre distintas suscripciones de Azure.

#### **Pasos**

1. Elimine el entorno de trabajo de **Canvas**.

Para aprender a eliminar un entorno de trabajo, consulte ["Eliminación de entornos de trabajo de Cloud](https://docs.netapp.com/us-en/bluexp-cloud-volumes-ontap/task-removing.html) [Volumes ONTAP"](https://docs.netapp.com/us-en/bluexp-cloud-volumes-ontap/task-removing.html).

2. Ejecute el movimiento del grupo de recursos en la consola de Azure.

Para completar el movimiento, consulte ["Mueva los recursos a un nuevo grupo de recursos o suscripción](https://learn.microsoft.com/en-us/azure/azure-resource-manager/management/move-resource-group-and-subscription) [en la documentación de Microsoft Azure".](https://learn.microsoft.com/en-us/azure/azure-resource-manager/management/move-resource-group-and-subscription)

- 3. En **Canvas**, descubre el entorno de trabajo.
- 4. Busque el nuevo grupo de recursos en la información del entorno de trabajo.

### **Resultado**

El entorno de trabajo y sus recursos (VM, discos, cuentas de almacenamiento, interfaces de red, snapshots) se encuentran en el nuevo grupo de recursos.

# **Segregar el tráfico de SnapMirror en Azure**

Con Cloud Volumes ONTAP en Azure, puede segregar el tráfico de replicación de SnapMirror del tráfico de datos y gestión. Para segregar el tráfico de replicación de SnapMirror del tráfico de datos, debe añadir una nueva tarjeta de interfaz de red (NIC), un LIF de interconexión de clústeres asociado y una subred no enrutable.

### **Acerca de la segregación del tráfico de SnapMirror en Azure**

De forma predeterminada, BlueXP configura todas las NIC y las LIF de una puesta en marcha de Cloud Volumes ONTAP en la misma subred. En estas configuraciones, el tráfico de replicación de SnapMirror y el tráfico de datos y de gestión utilizan la misma subred. La segregación del tráfico de SnapMirror aprovecha una subred adicional que no se puede enrutar a la subred existente que se utiliza para el tráfico de datos y gestión.

### **Figura 1**

Los siguientes diagramas muestran la segregación del tráfico de replicación de SnapMirror con una NIC adicional, una LIF de interconexión de clústeres asociada y una subred no enrutable en una puesta en marcha de un único nodo. La puesta en marcha de un par de alta disponibilidad difiere levemente.

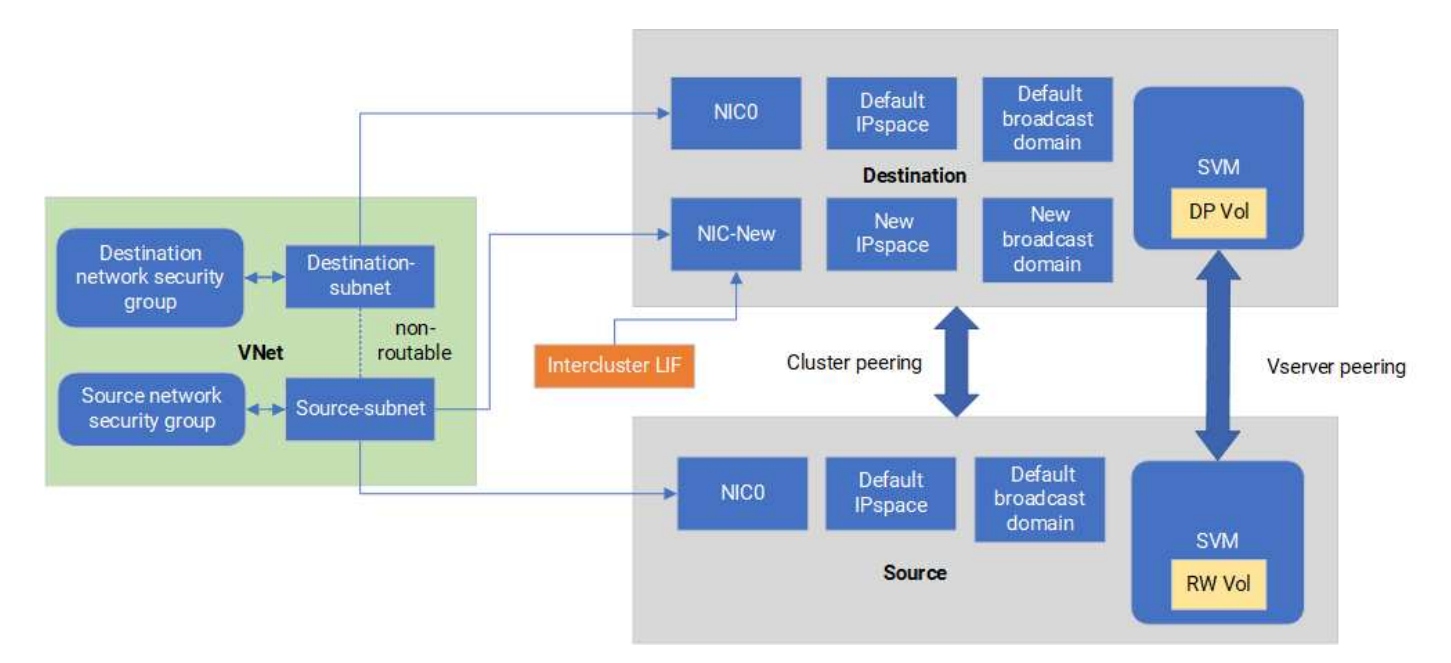

#### **Antes de empezar**

Revise las siguientes consideraciones:

- Solo puede añadir una NIC a un nodo único de Cloud Volumes ONTAP o a una puesta en marcha de par de alta disponibilidad (instancia de VM) para la segregación del tráfico de SnapMirror.
- Para agregar una NIC nueva, el tipo de instancia de VM que implemente debe tener una NIC sin usar.
- Los clústeres de origen y destino deben tener acceso a la misma red virtual (vnet). El clúster de destino es un sistema Cloud Volumes ONTAP en Azure. El clúster de origen puede ser un sistema Cloud Volumes ONTAP en Azure o un sistema ONTAP.

### **Paso 1: Cree una NIC adicional y conéctela a la VM de destino**

En esta sección se proporcionan instrucciones sobre cómo crear una NIC adicional y adjuntarla a la VM de destino. La máquina virtual de destino es el sistema de nodo único o par de alta disponibilidad de Cloud Volumes ONTAP en Azure, donde desea configurar su NIC adicional.

#### **Pasos**

1. En la CLI de ONTAP, pare el nodo.

```
dest::> halt -node <dest_node-vm>
```
2. En Azure Portal, compruebe que el estado de la VM (nodo) sea Detenido.

```
az vm get-instance-view --resource-group <dest-rg> --name <dest-vm>
--query instanceView.statuses[1].displayStatus
```
- 3. Utilice el entorno Bash en Azure Cloud Shell para detener el nodo.
	- a. Detenga el nodo.

```
az vm stop --resource-group <dest node-rg> --name <dest node-vm>
```
b. Desasigne el nodo.

```
az vm deallocate --resource-group <dest node-rg> --name <dest node-
vm>
```
- 4. Configure las reglas del grupo de seguridad de red para que las dos subredes (subred del clúster de origen y subred del clúster de destino) no se puedan enrutar entre sí.
	- a. Cree la nueva NIC en la VM de destino.
	- b. Busque el identificador de subred de la subred del clúster de origen.

```
az network vnet subnet show -g <src_vnet-rg> -n <src_subnet> --vnet
-name <vnet> --query id
```
c. Cree la nueva NIC en la máquina virtual de destino con el identificador de subred para la subred del clúster de origen. Aquí puede introducir el nombre de la nueva NIC.

```
az network nic create -q <dest node-rg> -n <dest node-vm-nic-new>
--subnet <id from prev command> --accelerated-networking true
```
- d. Guarde la dirección privateIPAddress. Esta dirección IP, <new\_added\_nic\_primary\_addr>, se usa para crear una LIF de interconexión de clústeres en Dominio de retransmisión, LIF de interconexión de clústeres para la nueva NIC.
- 5. Conecte la nueva NIC a la máquina virtual.

```
az vm nic add -g <dest node-rg> --vm-name <dest node-vm> --nics
<dest_node-vm-nic-new>
```
6. Inicie la máquina virtual (nodo).

```
az vm start --resource-group <dest node-rg> --name <dest node-vm>
```
7. En el portal de Azure, vaya a **Networking** y confirme que la nueva NIC, por ejemplo, nic-new, existe y que la red acelerada está habilitada.

```
az network nic list --resource-group azure-59806175-60147103-azure-rg
--query "[].{NIC: name, VM: virtualMachine.id}"
```
En el caso de las puestas en marcha de pares de alta disponibilidad, repita los pasos para el nodo asociado.

#### **Paso 2: Cree un nuevo espacio IP, dominio de retransmisión y LIF de interconexión de clústeres para la nueva NIC**

Un espacio IP aparte para las LIF entre clústeres proporciona una separación lógica entre funcionalidades de red para la replicación entre clústeres.

Utilice la CLI de ONTAP para los siguientes pasos.

#### **Pasos**

1. Cree el nuevo espacio IP (new\_ipspace).

dest::> network ipspace create -ipspace <new\_ipspace>

2. Cree un dominio de retransmisión en el nuevo espacio IP (new\_ipspace) y agregue el puerto nic-new.

dest::> network port show

3. Para los sistemas de nodo único, el puerto que se acaba de añadir es *e0b*. Para implementaciones de pares de alta disponibilidad con discos gestionados, el puerto recién agregado es *e0d*. Para implementaciones de par de alta disponibilidad con blobs de página, el puerto recién agregado es *e0e*. Utilice el nombre del nodo no el nombre de la máquina virtual. Busque el nombre del nodo ejecutando node show.

dest::> broadcast-domain create -broadcast-domain <new\_bd> -mtu 1500 -ipspace <new ipspace> -ports <dest node-cot-vm:e0b>

4. Cree una LIF de interconexión de clústeres en el nuevo dominio de retransmisión (new\_bd) y en la nueva NIC (nic-new).

```
dest::> net int create -vserver <new ipspace> -lif <new dest node-ic-
lif> -service-policy default-intercluster -address
<new added nic primary addr> -home-port <e0b> -home-node <node> -netmask
<new netmask ip> -broadcast-domain <new bd>
```
5. Comprobar la creación de la nueva LIF de interconexión de clústeres.

```
dest::> net int show
```
En el caso de las puestas en marcha de pares de alta disponibilidad, repita los pasos para el nodo asociado.

#### **Paso 3: Verifique la interconexión de clústeres entre los sistemas de origen y destino**

En esta sección se proporcionan instrucciones sobre cómo verificar la interconexión entre los sistemas de origen y destino.

Utilice la CLI de ONTAP para los siguientes pasos.

#### **Pasos**

1. Comprobar que la LIF de interconexión de clústeres del clúster de destino puede hacer ping en la LIF de interconexión de clústeres del clúster de origen. Como el clúster de destino ejecuta este comando, la dirección IP de destino es la dirección IP de LIF entre clústeres en el origen.

```
dest::> ping -lif <new dest node-ic-lif> -vserver <new ipspace>
-destination <10.161.189.6>
```
2. Comprobar que la LIF de interconexión de clústeres del clúster de origen puede hacer ping en la LIF de interconexión de clústeres del clúster de destino. El destino es la dirección IP de la nueva NIC creada en el destino.

```
src::> ping -lif <src node-ic-lif> -vserver <src svm> -destination
<10.161.189.18>
```
En el caso de las puestas en marcha de pares de alta disponibilidad, repita los pasos para el nodo asociado.

#### **Paso 4: Crear relaciones entre iguales de SVM entre el sistema de origen y de destino**

En esta sección se ofrecen instrucciones sobre cómo crear relaciones entre iguales de SVM entre el sistema de origen y de destino.

Utilice la CLI de ONTAP para los siguientes pasos.

#### **Pasos**

1. Cree una relación de clústeres entre iguales en el destino mediante la dirección IP de LIF de interconexión de clústeres de origen como -peer-addrs. Para los pares de alta disponibilidad, enumere la dirección IP de LIF entre clústeres de origen para los dos nodos como la -peer-addrs.

```
dest::> cluster peer create -peer-addrs <10.161.189.6> -ipspace
<new ipspace>
```
- 2. Introduzca y confirme la frase de acceso.
- 3. Cree una relación de clústeres entre iguales en el origen mediante la dirección IP de LIF del clúster de destino como peer-addrs. Para los pares de alta disponibilidad, enumere la dirección IP de LIF entre clústeres de destino para ambos nodos como la -peer-addrs.

src::> cluster peer create -peer-addrs <10.161.189.18>

- 4. Introduzca y confirme la frase de acceso.
- 5. Compruebe que el clúster tiene una relación entre iguales.

src::> cluster peer show

El peering exitoso muestra **available** en el campo de disponibilidad.

6. Cree relaciones entre iguales de SVM en el destino. Las SVM de origen y de destino deben ser SVM de datos.

```
dest::> vserver peer create -vserver <dest svm> -peer-vserver <src_svm>
-peer-cluster <src cluster> -applications snapmirror``
```
7. Acepte las relaciones entre iguales de SVM.

```
src::> vserver peer accept -vserver <src svm> -peer-vserver <dest svm>
```
8. Compruebe que la SVM tiene una relación entre iguales.

dest::> vserver peer show

El estado del par muestra **peered** y aplicaciones de peering muestra **snapmirror**.

#### **Paso 5: Crear una relación de replicación de SnapMirror entre el sistema de origen y de destino**

En esta sección se ofrecen instrucciones sobre cómo crear una relación de replicación de SnapMirror entre el sistema de origen y de destino.

Para mover una relación de replicación de SnapMirror existente, debe interrumpir la relación de replicación de SnapMirror existente antes de crear una nueva relación de replicación de SnapMirror.

Utilice la CLI de ONTAP para los siguientes pasos.

#### **Pasos**

1. Cree un volumen protegido de datos en la SVM de destino.

```
dest::> vol create -volume <new_dest_vol> -vserver <dest_svm> -type DP
-size <10GB> -aggregate <aggr1>
```
2. Crear la relación de replicación de SnapMirror en el destino, que incluye la política y la programación de

SnapMirror para la replicación.

dest::> snapmirror create -source-path src svm:src vol -destination -path dest svm:new dest vol -vserver dest svm -policy MirrorAllSnapshots -schedule 5min

3. Inicialice la relación de replicación de SnapMirror en el destino.

dest::> snapmirror initialize -destination-path <dest svm:new dest vol>

4. En la CLI de ONTAP, valide el estado de la relación de SnapMirror ejecutando el siguiente comando:

dest::> snapmirror show

El estado de la relación es Snapmirrored y la salud de la relación es true.

5. Opcional: En la CLI de ONTAP, ejecute el siguiente comando para ver el historial de acciones de la relación de SnapMirror.

dest::> snapmirror show-history

De manera opcional, se pueden montar los volúmenes de origen y de destino, escribir un archivo en el origen y comprobar que el volumen se está replicando en el destino.

# <span id="page-37-0"></span>**Administración de Google Cloud**

# **Cambie el tipo de máquina de Google Cloud para Cloud Volumes ONTAP**

Puede elegir entre varios tipos de máquinas al iniciar Cloud Volumes ONTAP en Google Cloud. Puede cambiar la instancia o el tipo de máquina en cualquier momento si determina que tiene un tamaño insuficiente o demasiado grande para sus necesidades.

# **Acerca de esta tarea**

• La devolución automática debe estar habilitada en una pareja de ha de Cloud Volumes ONTAP (esta es la configuración predeterminada). Si no lo es, la operación fallará.

["Documentación de ONTAP 9: Comandos para configurar el retorno automático"](http://docs.netapp.com/ontap-9/topic/com.netapp.doc.dot-cm-hacg/GUID-3F50DE15-0D01-49A5-BEFD-D529713EC1FA.html)

- Cambiar el tipo de máquina puede afectar a los cargos por servicio de Google Cloud.
- La operación reinicia Cloud Volumes ONTAP.

Para los sistemas de un solo nodo, la I/o se interrumpe.

En el caso de los pares de alta disponibilidad, el cambio no es disruptivo. Los pares de ALTA DISPONIBILIDAD siguen sirviendo datos.

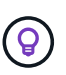

BlueXP cambia con elegancia un nodo a la vez iniciando la toma de control y esperando la devolución. El equipo de control de calidad de NetApp ha probado la escritura y lectura de ficheros durante este proceso y no ha visto ningún problema por parte del cliente. A medida que cambiaron las conexiones, observamos el número de reintentos en el nivel de I/o, pero la capa de aplicación superó esta corta "repetición de la conexión" de conexiones NFS/CIFS.

# **Pasos**

- 1. En la página Canvas, seleccione el entorno de trabajo.
- 2. En la ficha Descripción general, haga clic en el panel Características y, a continuación, en el icono lápiz situado junto a **Tipo de máquina**.

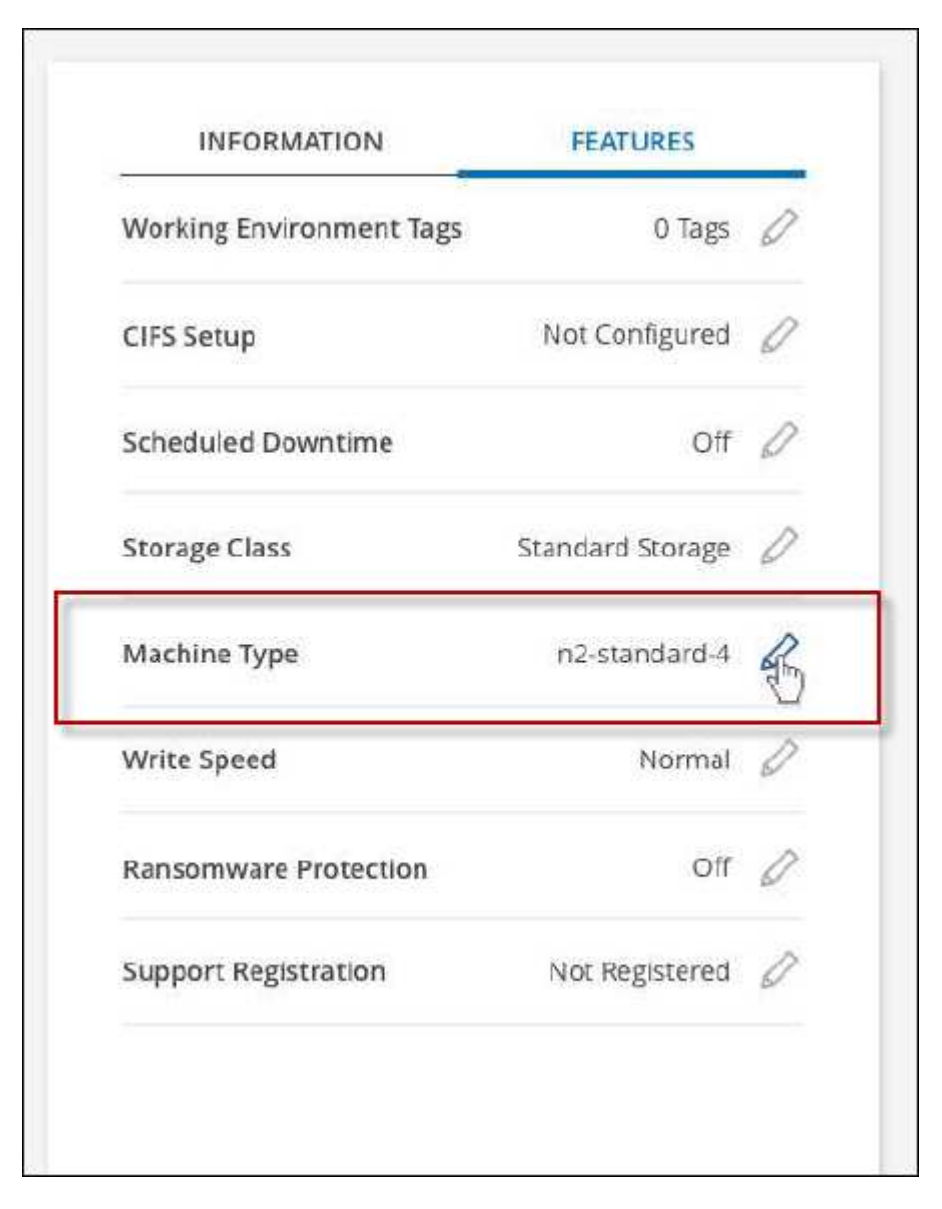

- a. Si está utilizando una licencia de PAYGO basada en nodos, puede elegir opcionalmente una licencia y un tipo de máquina diferente haciendo clic en el icono de lápiz situado junto a **Tipo de licencia**.
- 3. Elija un tipo de máquina, active la casilla de verificación para confirmar que comprende las implicaciones del cambio y, a continuación, haga clic en **Cambiar**.

### **Resultado**

# <span id="page-39-0"></span>**Administrar Cloud Volumes ONTAP mediante la vista avanzada**

Si necesita realizar una gestión avanzada de Cloud Volumes ONTAP, puede hacerlo mediante System Manager de ONTAP, que es una interfaz de gestión proporcionada con un sistema ONTAP. Hemos incluido la interfaz de System Manager directamente dentro de BlueXP para que no tenga que salir de BlueXP para una administración avanzada.

# **Funciones**

La vista avanzada de BlueXP le ofrece acceso a funciones de gestión adicionales:

• Gestión del almacenamiento avanzada

Gestionar grupos de consistencia, recursos compartidos, qtrees, cuotas y máquinas virtuales de almacenamiento.

• Gestión de redes

Gestione espacios IP, interfaces de red, conjuntos de puertos y puertos ethernet.

• Eventos y trabajos

Ver registros de eventos, alertas del sistema, trabajos y registros de auditoría

• Protección de datos avanzada

Proteja las máquinas virtuales de almacenamiento, LUN y grupos de consistencia.

• Gestión de hosts

Configure los iGroups SAN y los clientes NFS.

# **Configuraciones admitidas**

La gestión avanzada mediante System Manager se puede realizar con Cloud Volumes ONTAP 9.10.0 y versiones posteriores en regiones de cloud estándar.

La integración de System Manager no es compatible en regiones GovCloud o regiones que no tienen acceso saliente a Internet.

# **Limitaciones**

Cloud Volumes ONTAP no admite algunas funciones que aparecen en la interfaz de System Manager:

• Organización en niveles de BlueXP

El servicio de organización en niveles de BlueXP no es compatible con Cloud Volumes ONTAP. La organización en niveles de los datos para el almacenamiento de objetos debe configurarse directamente desde la vista estándar de BlueXP al crear volúmenes.

• Niveles

System Manager no admite la gestión de agregados (incluidos niveles locales y niveles de cloud). Debe gestionar los agregados directamente desde la vista estándar de BlueXP.

• Actualizaciones de firmware

Las actualizaciones automáticas del firmware desde la página **clúster > Configuración** no son compatibles con Cloud Volumes ONTAP.

Además, no se admite el control de acceso basado en roles de System Manager.

# **Cómo comenzar**

Abra un entorno de trabajo de Cloud Volumes ONTAP y haga clic en la opción Vista avanzada.

### **Pasos**

- 1. En el menú de navegación de la izquierda, selecciona **almacenamiento > Canvas**.
- 2. En la página lienzo, haga doble clic en el nombre de un sistema Cloud Volumes ONTAP.
- 3. En la parte superior derecha, haga clic en **Cambiar a vista avanzada**.

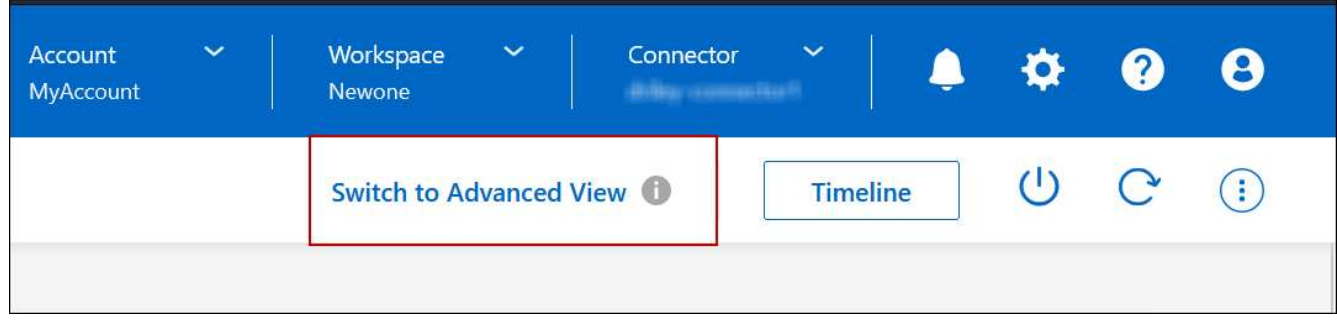

- 4. Si aparece el mensaje de confirmación, léalo y haga clic en **Cerrar**.
- 5. Utilice System Manager para gestionar Cloud Volumes ONTAP.
- 6. Si es necesario, haga clic en **Cambiar a vista estándar** para volver a la administración estándar a través de BlueXP.

# **Ayuda con el uso de System Manager**

Si necesita ayuda para el uso de System Manager con Cloud Volumes ONTAP, puede consultar ["Documentación de ONTAP"](https://docs.netapp.com/us-en/ontap/index.html) para obtener instrucciones paso a paso. A continuación encontrará algunos enlaces que pueden ayudarle:

- ["Gestión de volúmenes y LUN"](https://docs.netapp.com/us-en/ontap/volume-admin-overview-concept.html)
- ["Gestión de redes"](https://docs.netapp.com/us-en/ontap/network-manage-overview-concept.html)
- ["Protección de datos"](https://docs.netapp.com/us-en/ontap/concept_dp_overview.html)

# <span id="page-41-0"></span>**Administre Cloud Volumes ONTAP desde la interfaz de línea de comandos**

La CLI de Cloud Volumes ONTAP le permite ejecutar todos los comandos administrativos y es una buena opción para las tareas avanzadas o si se siente más cómodo mediante la CLI. Puede conectarse a la CLI mediante Secure Shell (SSH).

# **Antes de empezar**

El host desde el que se utiliza SSH para conectarse a Cloud Volumes ONTAP debe tener una conexión de red a Cloud Volumes ONTAP. Por ejemplo, es posible que necesite SSH desde un host auxiliar que esté en la red de su proveedor de cloud.

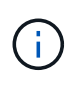

Cuando se implementa en múltiples AZs, las configuraciones de alta disponibilidad de Cloud Volumes ONTAP utilizan una dirección IP flotante para la interfaz de gestión del clúster, lo que significa que el enrutamiento externo no está disponible. Debe conectarse desde un host que forme parte del mismo dominio de enrutamiento.

### **Pasos**

- 1. En BlueXP, identifique la dirección IP de la interfaz de gestión de clústeres:
	- a. En el menú de navegación de la izquierda, selecciona **almacenamiento > Canvas**.
	- b. En la página lienzo, seleccione el sistema Cloud Volumes ONTAP.
	- c. Copie la dirección IP de gestión del clúster que aparece en el panel derecho.
- 2. Utilice SSH para conectarse a la dirección IP de la interfaz de gestión del clúster mediante la cuenta de administrador.

#### **ejemplo**

La siguiente imagen muestra un ejemplo con PuTTY:

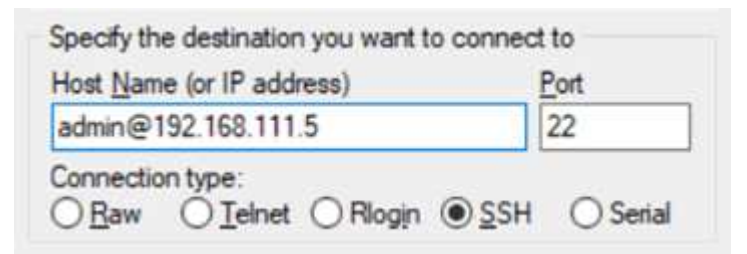

3. En la solicitud de inicio de sesión de, introduzca la contraseña de la cuenta de administrador.

**ejemplo**

Password: \*\*\*\*\*\*\*\*  $COT2:$ :

## **Información de copyright**

Copyright © 2024 NetApp, Inc. Todos los derechos reservados. Imprimido en EE. UU. No se puede reproducir este documento protegido por copyright ni parte del mismo de ninguna forma ni por ningún medio (gráfico, electrónico o mecánico, incluidas fotocopias, grabaciones o almacenamiento en un sistema de recuperación electrónico) sin la autorización previa y por escrito del propietario del copyright.

El software derivado del material de NetApp con copyright está sujeto a la siguiente licencia y exención de responsabilidad:

ESTE SOFTWARE LO PROPORCIONA NETAPP «TAL CUAL» Y SIN NINGUNA GARANTÍA EXPRESA O IMPLÍCITA, INCLUYENDO, SIN LIMITAR, LAS GARANTÍAS IMPLÍCITAS DE COMERCIALIZACIÓN O IDONEIDAD PARA UN FIN CONCRETO, CUYA RESPONSABILIDAD QUEDA EXIMIDA POR EL PRESENTE DOCUMENTO. EN NINGÚN CASO NETAPP SERÁ RESPONSABLE DE NINGÚN DAÑO DIRECTO, INDIRECTO, ESPECIAL, EJEMPLAR O RESULTANTE (INCLUYENDO, ENTRE OTROS, LA OBTENCIÓN DE BIENES O SERVICIOS SUSTITUTIVOS, PÉRDIDA DE USO, DE DATOS O DE BENEFICIOS, O INTERRUPCIÓN DE LA ACTIVIDAD EMPRESARIAL) CUALQUIERA SEA EL MODO EN EL QUE SE PRODUJERON Y LA TEORÍA DE RESPONSABILIDAD QUE SE APLIQUE, YA SEA EN CONTRATO, RESPONSABILIDAD OBJETIVA O AGRAVIO (INCLUIDA LA NEGLIGENCIA U OTRO TIPO), QUE SURJAN DE ALGÚN MODO DEL USO DE ESTE SOFTWARE, INCLUSO SI HUBIEREN SIDO ADVERTIDOS DE LA POSIBILIDAD DE TALES DAÑOS.

NetApp se reserva el derecho de modificar cualquiera de los productos aquí descritos en cualquier momento y sin aviso previo. NetApp no asume ningún tipo de responsabilidad que surja del uso de los productos aquí descritos, excepto aquello expresamente acordado por escrito por parte de NetApp. El uso o adquisición de este producto no lleva implícita ninguna licencia con derechos de patente, de marcas comerciales o cualquier otro derecho de propiedad intelectual de NetApp.

Es posible que el producto que se describe en este manual esté protegido por una o más patentes de EE. UU., patentes extranjeras o solicitudes pendientes.

LEYENDA DE DERECHOS LIMITADOS: el uso, la copia o la divulgación por parte del gobierno están sujetos a las restricciones establecidas en el subpárrafo (b)(3) de los derechos de datos técnicos y productos no comerciales de DFARS 252.227-7013 (FEB de 2014) y FAR 52.227-19 (DIC de 2007).

Los datos aquí contenidos pertenecen a un producto comercial o servicio comercial (como se define en FAR 2.101) y son propiedad de NetApp, Inc. Todos los datos técnicos y el software informático de NetApp que se proporcionan en este Acuerdo tienen una naturaleza comercial y se han desarrollado exclusivamente con fondos privados. El Gobierno de EE. UU. tiene una licencia limitada, irrevocable, no exclusiva, no transferible, no sublicenciable y de alcance mundial para utilizar los Datos en relación con el contrato del Gobierno de los Estados Unidos bajo el cual se proporcionaron los Datos. Excepto que aquí se disponga lo contrario, los Datos no se pueden utilizar, desvelar, reproducir, modificar, interpretar o mostrar sin la previa aprobación por escrito de NetApp, Inc. Los derechos de licencia del Gobierno de los Estados Unidos de América y su Departamento de Defensa se limitan a los derechos identificados en la cláusula 252.227-7015(b) de la sección DFARS (FEB de 2014).

### **Información de la marca comercial**

NETAPP, el logotipo de NETAPP y las marcas que constan en <http://www.netapp.com/TM>son marcas comerciales de NetApp, Inc. El resto de nombres de empresa y de producto pueden ser marcas comerciales de sus respectivos propietarios.